# Manual de instrucciones Analizador de COT CA79

Determinación del carbono orgánico total (COT) en el rango de trazas Equipo eficaz y compacto

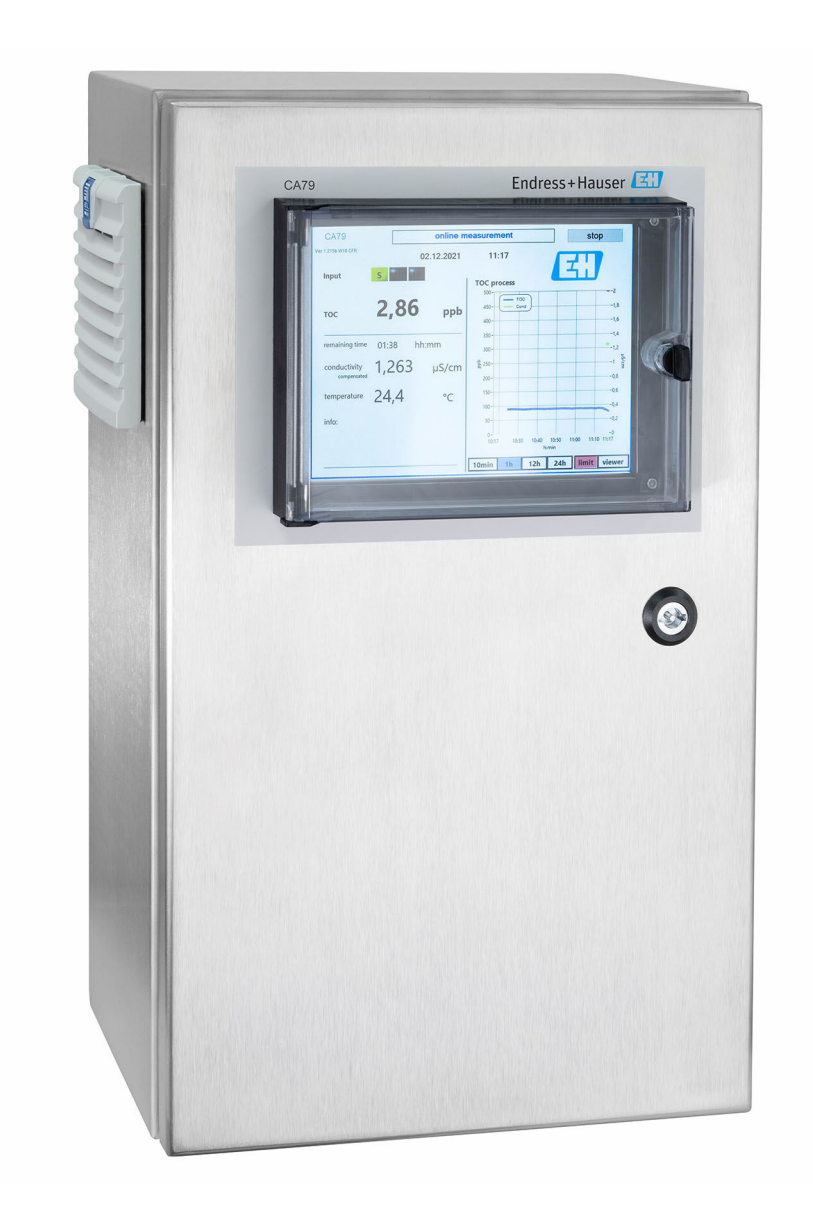

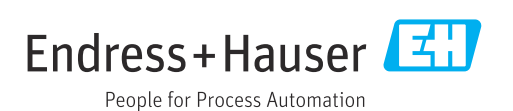

# Índice de contenidos

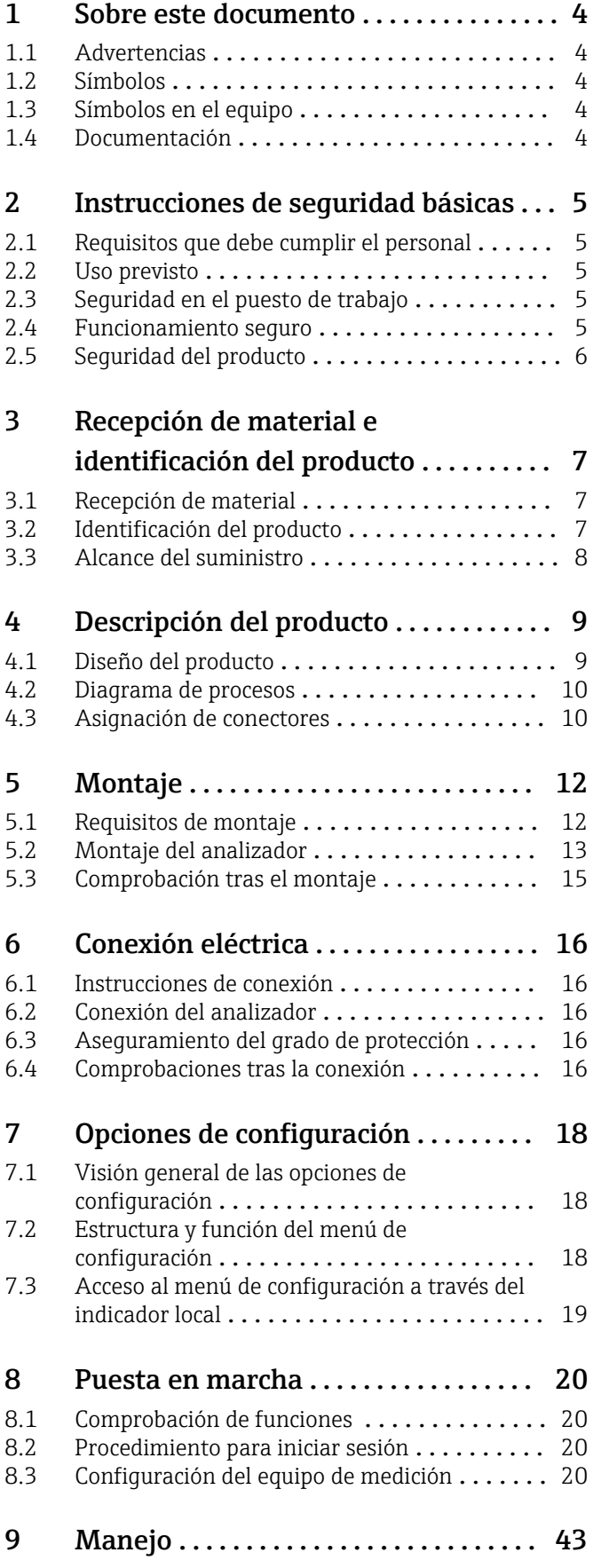

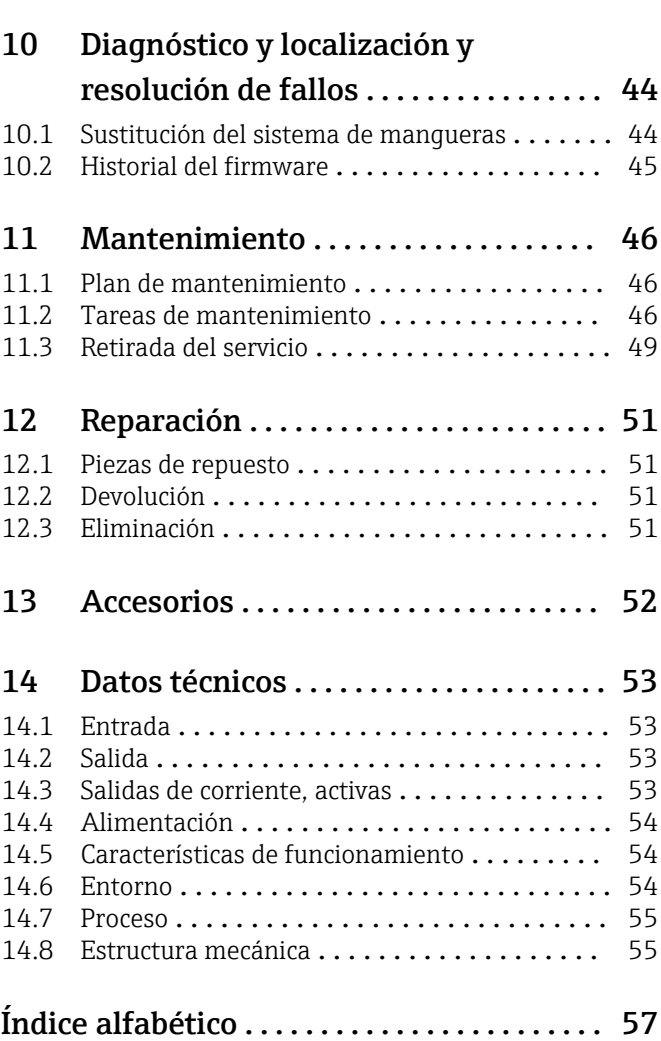

# <span id="page-3-0"></span>1 Sobre este documento

# 1.1 Advertencias

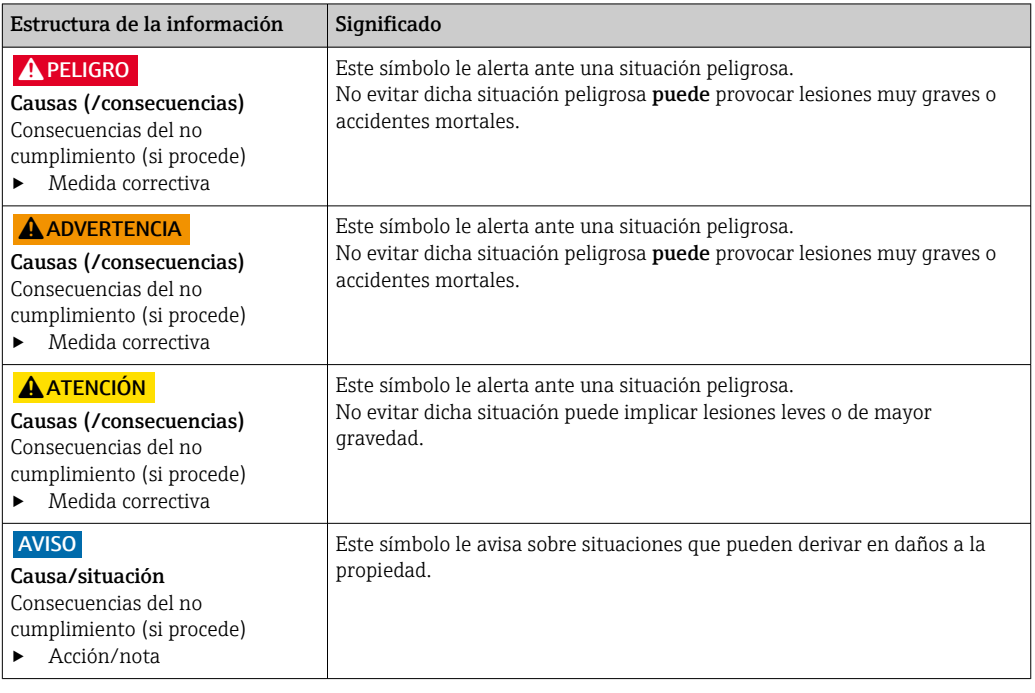

# 1.2 Símbolos

- $\mathbf{H}$ Información adicional, sugerencias
- $\blacktriangledown$ Admisible o recomendado
- $\overline{\mathbf{x}}$ No admisible o no recomendado
- Referencia a la documentación del equipo  $\begin{tabular}{|c|c|} \hline \quad \quad & \quad \quad & \quad \quad \\ \hline \end{tabular}$
- Referencia a página 目
- Referencia a gráfico  $\boxed{2}$
- Resultado de un paso

# 1.3 Símbolos en el equipo

 $\bigwedge\hspace{-0.5mm}-\hspace{-0.5mm}\Box$ Referencia a la documentación del equipo

# 1.4 Documentación

En las páginas de producto en internet pueden hallarse los manuales siguientes, que complementan estos manuales de instrucciones:

Información técnica del analizador de COT CA79, TI01623C

# <span id="page-4-0"></span>2 Instrucciones de seguridad básicas

## 2.1 Requisitos que debe cumplir el personal

- La instalación, la puesta en marcha, las operaciones de configuración y el mantenimiento del sistema de medición solo deben ser realizadas por personal técnico cualificado y formado para ello.
- El personal técnico debe tener la autorización del jefe de planta para la realización de dichas tareas.
- El conexionado eléctrico solo debe ser realizado por un técnico electricista.
- Es imprescindible que el personal técnico lea y comprenda el presente Manual de instrucciones y siga las instrucciones comprendidas en el mismo.
- Los fallos en los puntos de medición únicamente podrán ser subsanados por personal autorizado y especialmente cualificado para la tarea.

Es posible que las reparaciones que no se describen en el Manual de instrucciones proporcionado deban realizarse directamente por el fabricante o por parte del servicio técnico.

# 2.2 Uso previsto

El analizador se ha diseñado para determinar el carbono orgánico total en aplicaciones con agua ultrapura que satisfagan las condiciones siguientes:

- Conductividad < 2 µS/cm
- Rango de pH: neutral

Utilizar el equipo para una aplicación distinta a las descritas implica poner en peligro la seguridad de las personas y de todo el sistema de medición y, por consiguiente, está prohibido.

El fabricante no asume ninguna responsabilidad por daños debidos a un uso indebido del equipo.

# 2.3 Seguridad en el puesto de trabajo

Como usuario, usted es el responsable del cumplimiento de las siguientes condiciones de seguridad:

- Prescripciones de instalación
- Normas y disposiciones locales

### Compatibilidad electromagnética

- La compatibilidad electromagnética de este equipo ha sido verificada conforme a las normas internacionales pertinentes de aplicación industrial.
- La compatibilidad electromagnética indicada se mantiene no obstante únicamente si se conecta el equipo conforme al presente manual de instrucciones.

## 2.4 Funcionamiento seguro

### Antes de la puesta en marcha el punto de medición:

1. Verifique que todas las conexiones sean correctas.

- 2. Asegúrese de que los cables eléctricos y conexiones de mangueras no estén dañadas.
- 3. No opere con ningún producto que esté dañado y póngalo siempre a resguardo para evitar la operación involuntaria del mismo.
- 4. Etiquete los productos dañados como defectuosos.

### <span id="page-5-0"></span>Durante la operación:

‣ Si no se pueden subsanar los fallos: es imprescindible dejar los productos fuera de servicio y a resguardo de una operación involuntaria.

# 2.5 Seguridad del producto

## 2.5.1 Tecnología de última generación

El equipo se ha diseñado conforme a los requisitos de seguridad más exigentes, se ha revisado y ha salido de fábrica en las condiciones óptimas para que funcione de forma segura. Se cumplen todos los reglamentos pertinentes y normas internacionales.

## 2.5.2 Seguridad informática

Otorgamos únicamente garantía si el equipo ha sido instalado y utilizado tal como se describe en el Manual de instrucciones. El equipo está dotado de mecanismos de seguridad que lo protegen contra modificaciones involuntarias en los parámetros de configuración.

No obstante, la implementación de medidas de seguridad TI conformes a las normas de seguridad del operador y destinadas a dotar el equipo y la transmisión de datos con una protección adicional debe ser realizada por el propio operador.

# <span id="page-6-0"></span>3 Recepción de material e identificación del producto

## 3.1 Recepción de material

1. Compruebe que el embalaje no esté dañado.

- Si el embalaje presenta algún daño, notifíqueselo al proveedor. Conserve el embalaje dañado hasta que el problema se haya resuelto.
- 2. Compruebe que el contenido no esté dañado.
	- Si el contenido de la entrega presenta algún daño, notifíqueselo al proveedor. Conserve los bienes dañados hasta que el problema se haya resuelto.
- 3. Compruebe que el suministro esté completo y que no falte nada.
	- Compare los documentos de la entrega con su pedido.
- 4. Para almacenar y transportar el producto, embálelo de forma que quede protegido contra posibles impactos y contra la humedad.
	- El embalaje original es el que ofrece la mejor protección. Asegúrese de que se cumplan las condiciones ambientales admisibles.

Si tiene preguntas, póngase en contacto con su proveedor o con su centro de ventas local.

# 3.2 Identificación del producto

## 3.2.1 Placa de identificación

La placa de identificación le proporciona la información siguiente sobre su equipo:

- Identificación del fabricante
- Código de producto (versión del equipo)
- Número de serie
- Código de pedido ampliado
- Alimentación
- Grado de protección
- Condiciones ambientales (admisibles)
- ‣ Compare la información que figura en la placa de identificación con la del pedido.

## 3.2.2 Identificación del producto

### Página del producto

[www.endress.com/ca79](https://www.endress.com/ca79)

### Interpretación del código de pedido

Encontrará el código de producto y el número de serie de su producto en los siguientes lugares:

• En la placa de identificación

• En los albaranes

#### Obtención de información acerca del producto

1. Vaya a [www.endress.com](https://www.endress.com).

2. Búsqueda de página (símbolo de lupa): introduzca un número de serie válido.

3. Buscar (lupa).

La estructura del producto se muestra en una ventana emergente.

<span id="page-7-0"></span>4. Haga clic en la visión general del producto.

 Se abre una ventana nueva. Aquí debe rellenar la información que corresponda a su equipo, incluyendo la documentación del producto.

## 3.2.3 Dirección del fabricante

Endress+Hauser Conducta GmbH+Co.KG Dieselstraße 24 D-70839 Gerlingen

# 3.3 Alcance del suministro

El alcance del suministro incluye:

- 1 analizador con la configuración pedida
- 1 kit de instalación
- 1 certificado de calibración
- 1 certificado de la prueba de idoneidad del sistema (SST)
- 1 x Manual de instrucciones
- ‣ Si desea hacernos alguna consulta:

Por favor, póngase en contacto con su proveedor o la central de distribución de su zona.

# <span id="page-8-0"></span>4 Descripción del producto

# 4.1 Diseño del producto

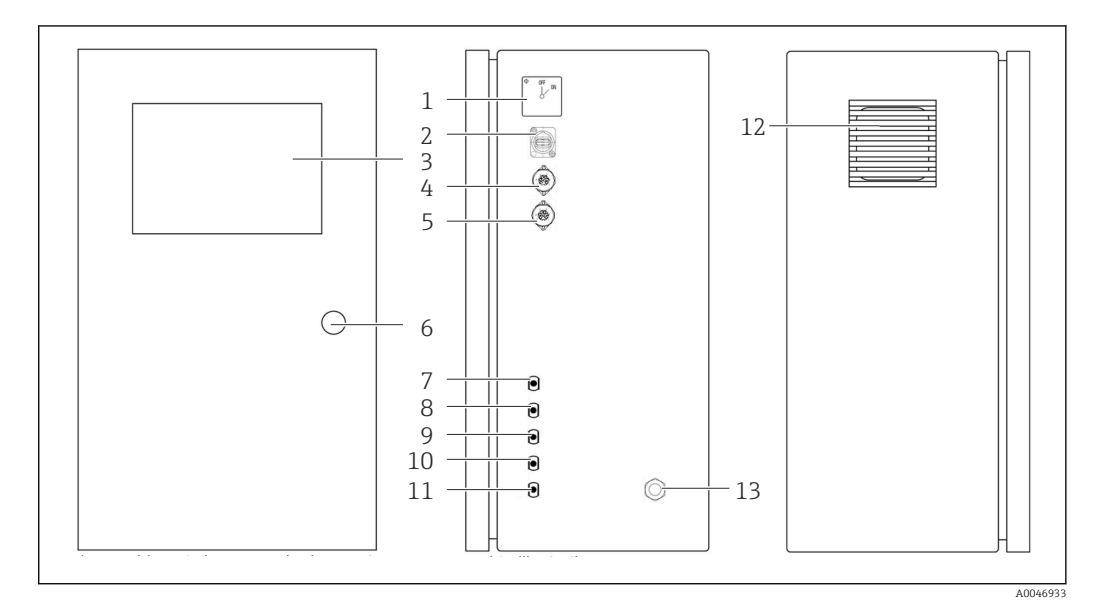

- *1 Diseño del producto*
- *Interruptor principal*
- *Puertos USB*
- *Indicador*
- *Salida analógica 1*
- *Salida analógica 2*
- *Cerradura de la caja*
- *Entrada de fluido, muestra, UNF ¼ 28 (opción de pedido)*
- *Entrada de fluido 1, UNF ¼ 28*
- *Entrada de fluido 2, UNF ¼ 28 (opción de pedido)*
- *Entrada de fluido 3, UNF ¼ 28 (opción de pedido)*
- *Salida de fluido, residuo, UNF ¼ 28*
- *Caja del ventilador con estera filtrante*
- *Prensaestopas para la alimentación*

## <span id="page-9-0"></span>4.2 Diagrama de procesos

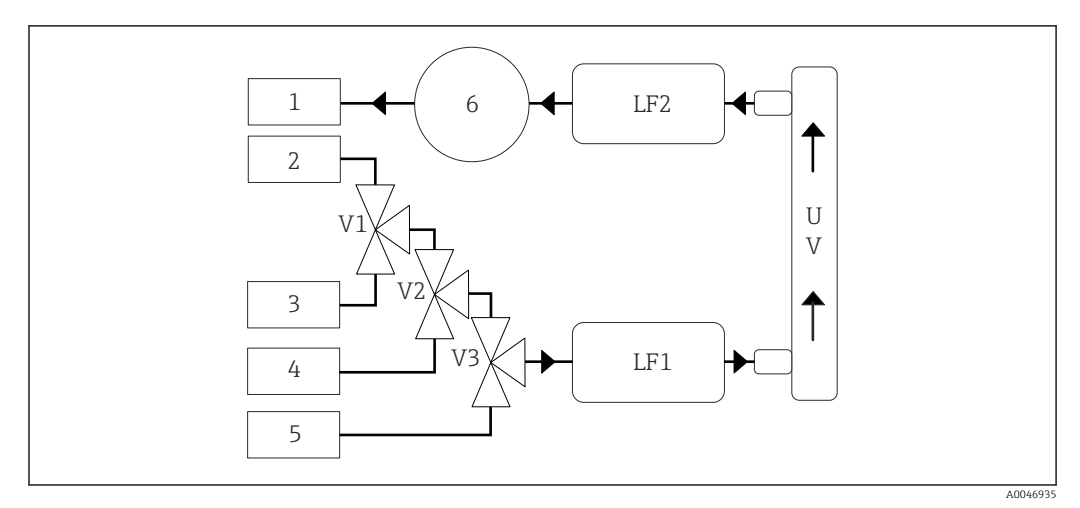

 *2 Diagrama de procesos*

- *1 Residuo*
- 
- *2 Muestra 3 Entrada 1*
- *4 Entrada 2*
- *5 Entrada 3*
- *6 Bomba*
- *V1 - Válvula 1, válvula 2 (opción de pedido) y válvula 3 (opción de pedido)*
- *V3*
- *LF1 - Sensores de conductividad y temperatura*
- *LF2*
- *UV Lámpara UV (12 VCC)*

# 4.3 Asignación de conectores

## 4.3.1 Asignación de conectores (sistema con un conector de conexión)

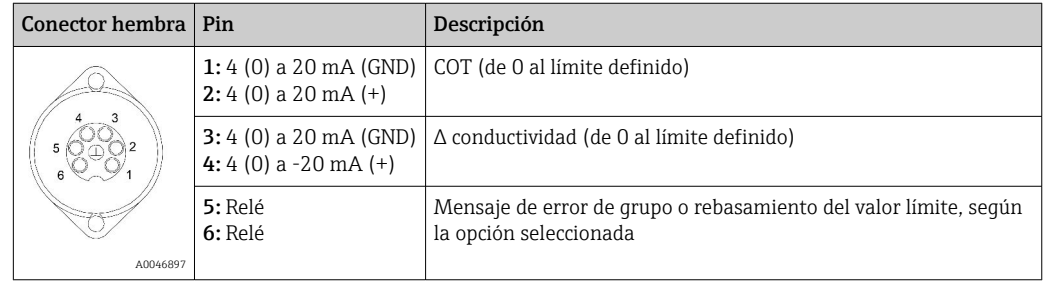

Pin 1/2: Proporciona una señal analógica entre 4 y 20 mA para el valor medido de COT entre 0 y el límite (se debe configurar en el menú Settings, pestaña Options 1).

Pin 3/4: Proporciona una señal analógica entre 4 y 20 mA para el valor de Δ conductividad entre 0 y el límite en μS/cm (se debe configurar en el menú Settings, Service 1 pestaña  $^{1)}$ ).

Pin 5/6: Actúa como contacto NO si valor límite configurado para el COT o la conductividad es excedido en la opción "salida analógica", o bien como contacto NC en la opción con un mensaje de error de grupo en caso de fallo de alimentación, reacción de una

<sup>1)</sup> Se solicita contraseña de servicio

fuga, lámpara o el sensor de presión y si uno o los dos sensores de conductividad están por encima del rango.

El valor medido se actualiza cada minuto. Durante una calibración o el SST, hasta que se inicia una nueva medición se sigue mostrando el último valor.

## 4.3.2 Asignación de conectores (sistema con dos conectores de conexión)

#### Salida 1

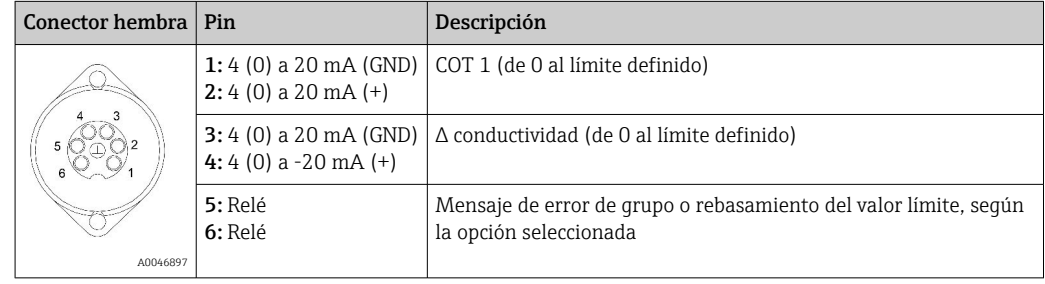

Pin 1/2: Proporciona una señal analógica entre 4 y 20 mA para el valor medido de COT en la entrada de MUESTRA entre 0 y el límite (se debe configurar en el menú Settings, pestaña Options 1).

Pin 3/4: Proporciona una señal analógica entre 4 y 20 mA para el valor de Δ conductividad entre 0 y el límite en μS/cm (se debe configurar en el menú Settings, pestaña Service 1).

Pin 5/6: Actúa como contacto NO si valor límite configurado para el COT o la conductividad es excedido en la opción "salida analógica", o bien como contacto NC en la opción con un mensaje de error de grupo en caso de fallo de alimentación, reacción de una fuga, lámpara o el sensor de presión y si uno o los dos sensores de conductividad están por encima del rango.

### Salida 2

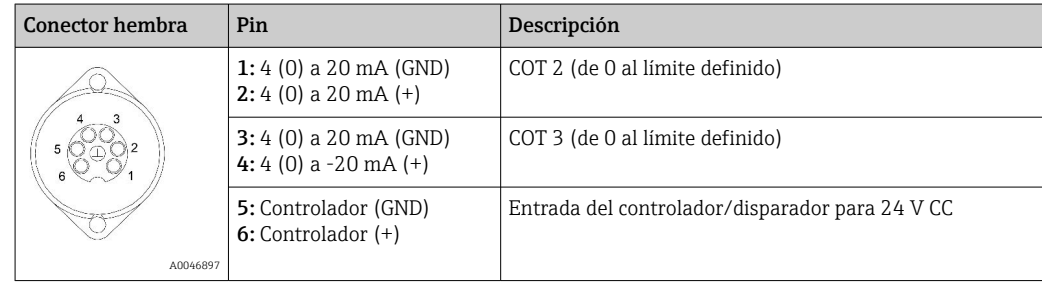

Pin 1/2: Proporciona una señal analógica entre 4 y 20 mA para el valor medido de COT en la ENTRADA 2 entre 0 y el límite (se debe configurar en el menú Settings, pestaña Options 1).

Pin 3/4: Proporciona una señal analógica entre 4 y 20 mA para el valor medido de COT en la ENTRADA 3 entre 0 y el límite (se debe configurar en el menú Settings, pestaña Options 1).

Pin 5/6: Entrada del controlador externo/disparador; la medición está activa cuando se aplica la tensión y se detiene si la tensión es 0 V.

El valor medido se actualiza cada minuto. Durante una calibración o el SST, hasta que se inicia una nueva medición se sigue mostrando el último valor.

# <span id="page-11-0"></span>5 Montaje

# 5.1 Requisitos de montaje

## 5.1.1 Medidas

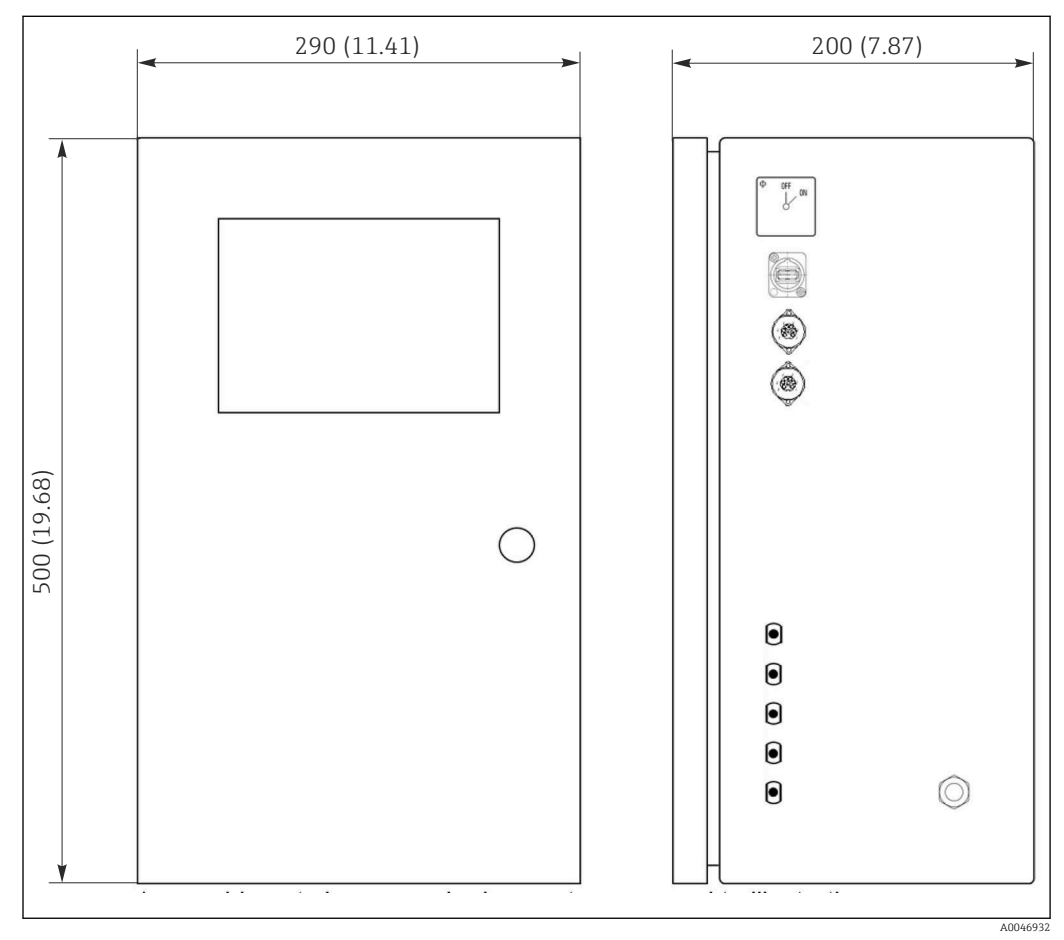

 *3 Medidas en mm (in)*

## 5.1.2 Opciones de montaje

El analizador está diseñado para montaje de sobremesa y montaje en pared.

La figura siguiente muestra la ubicación de las tuercas de remache ciego en la parte posterior de la caja. Se pueden usar para asegurar un bastidor de montaje. El bastidor de montaje para el montaje en pared no está incluido en el volumen de suministro.

<span id="page-12-0"></span>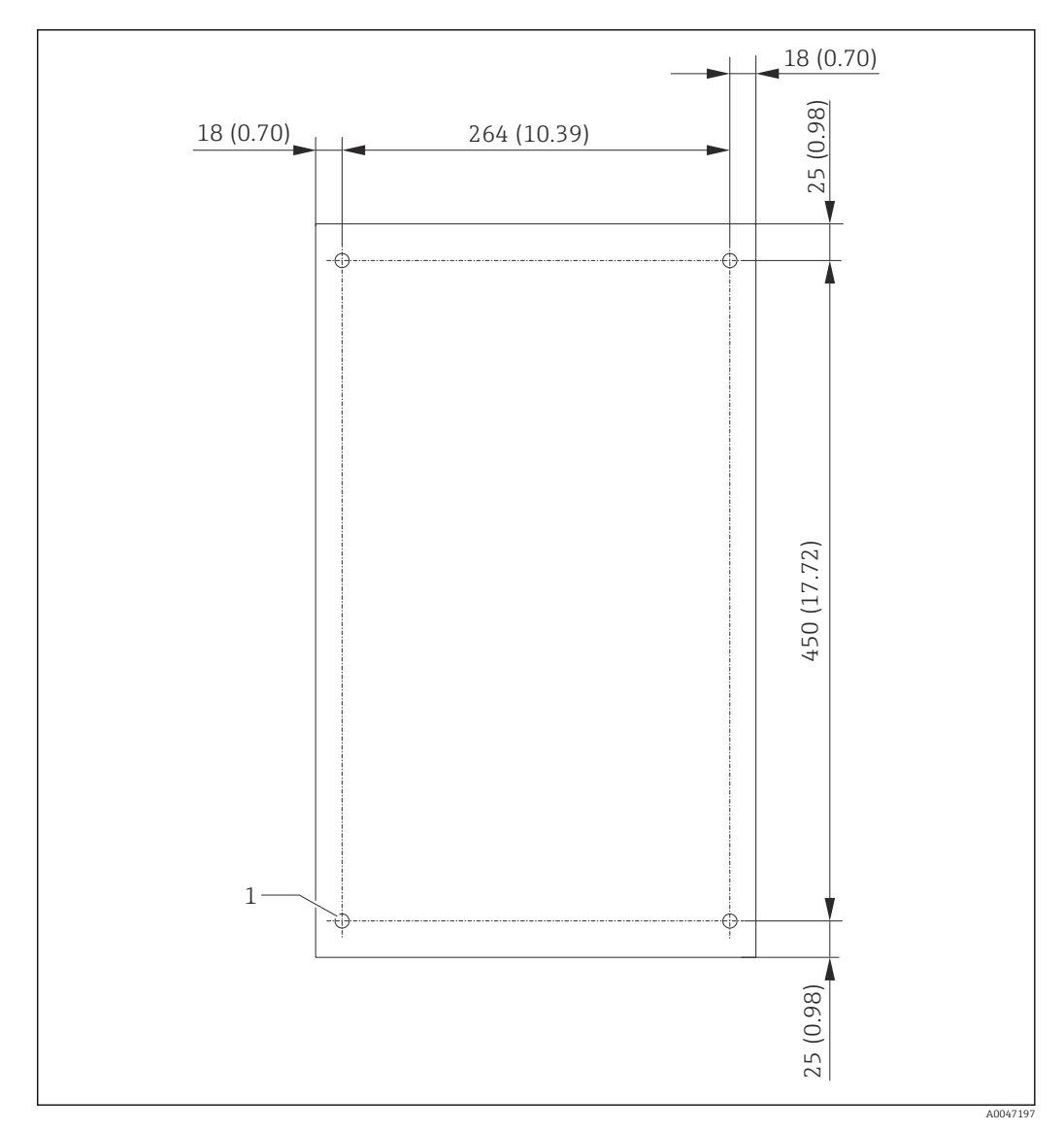

 *4 Parte posterior de la caja*

*1 Tuerca de remache ciego*

## 5.2 Montaje del analizador

## **A** ADVERTENCIA

#### Equipo bajo tensión

Riesgo de descargas eléctricas.

- ‣ No conecte el analizador a la alimentación eléctrica hasta que se haya completado el trabajo de instalación y los productos estén conectados.
- ‣ Siga las instrucciones en la sección "Conexión eléctrica".

## 5.2.1 Secuencia de montaje

#### Montaje de sobremesa

1. Coloque el analizador sobre una superficie plana sin vibraciones.

- 2. Abra la puerta frontal de la caja y revise si la estructura interior presenta indicios visibles de daños.
- 3. Compruebe todas las conexiones de fluido integradas. Las mangueras no deben estar deformadas ni dañadas.
- <span id="page-13-0"></span>4. Revise todos los acoplamientos de fluido para asegurarse de que estén colocados de manera segura (apretados a mano).
- 5. Una vez efectuadas las inspecciones visuales, es el momento de montar las líneas de alimentación de muestras y la línea de residuos del sistema de COT. Resulta importante que las líneas sean lo más cortas posibles y que, a la hora de acortarlas, utilice un cortador de mangueras para practicar un corte recto en ángulo recto.

#### Montaje en una pared

- 1. Abra la puerta frontal de la caja y revise si la estructura interior presenta indicios visibles de daños.
- 2. Compruebe todas las conexiones de fluido integradas. Las mangueras no deben estar deformadas ni dañadas.
- 3. Revise todos los acoplamientos de fluido para asegurarse de que estén colocados de manera segura (apretados a mano).
- 4. Una vez efectuadas las inspecciones visuales, es el momento de montar las líneas de alimentación de muestras y la línea de residuos del sistema de COT. Resulta importante que las líneas sean lo más cortas posibles y que, a la hora de acortarlas, utilice un cortador de mangueras para practicar un corte recto en ángulo recto.
- 5. Monte la caja en el bastidor de montaje.
- 6. Monte en la pared el bastidor de montaje específico del cliente.

#### Conexión eléctrica

- 1. Conecte las salidas de señal  $\rightarrow \blacksquare$  10.
- 2. Enchufe el conector de la red de suministro eléctrico en el conector hembra (240 V, 50/60 Hz u opcionalmente 100 V, 50/60 Hz).

## 5.2.2 Conexión de productos

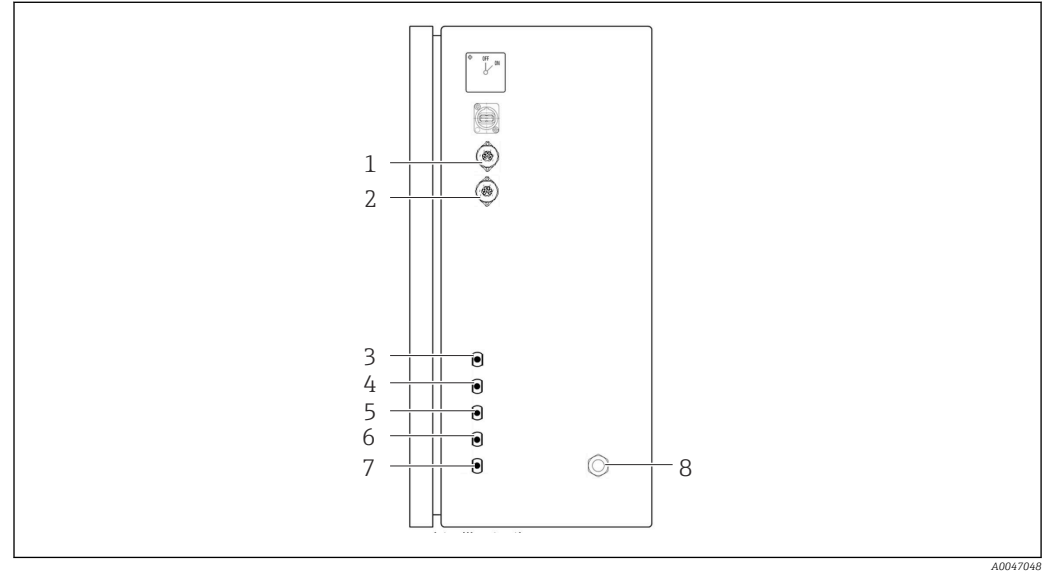

#### *5 Analizador, panel del lado derecho*

- *1 Salida analógica 1 4 Entrada 1 7 Residuo*
- 
- *3 Muestra 6 Entrada 3 (opción de pedido)*
- 
- *2 Salida analógica 2 5 Entrada 2 (opción de pedido) 8 Conexión de alimentación*

#### Salida de muestra del analizador

La muestra es evacuada (residuo de muestra) a través de una manguera.

‣ Tienda el tubo de modo que no pueda producirse contrapresión.

# <span id="page-14-0"></span>5.3 Comprobación tras el montaje

1. Compruebe que todas las conexiones son seguras y no presentan fugas.

2. Inspeccione todos los tubos en busca de daños.

Cambie los tubos dañados.

# <span id="page-15-0"></span>6 Conexión eléctrica

## 6.1 Instrucciones de conexión

## **A**ADVERTENCIA

### Equipo bajo tensión

Riesgo de descargas eléctricas. El filtro de la línea, el módulo de sobretensión y el interruptor principal todavía están conectados a la fuente de alimentación aun cuando el interruptor general está desactivado.

- ‣ Desconecte el equipo de la fuente de alimentación (desconecte el enchufe principal).
- ‣ Antes de conectarlo, compruebe que la tensión de alimentación principal se corresponde con la que se indica en la placa de identificación.
- ‣ Compruebe que la puesta a tierra del analizador por la conexión de alimentación principal es suficiente.
- ‣ Antes de establecer la conexión eléctrica, compruebe si el cable de alimentación preinstalado cumple las especificaciones de seguridad eléctrica nacionales.

# 6.2 Conexión del analizador

 $\blacktriangleright$  Enchufe el conector de la red de suministro eléctrico en el conector hembra (240 V, 50/60 Hz u opcionalmente 100 V, 50/60 Hz).

# 6.3 Aseguramiento del grado de protección

Solo se deben realizar las conexiones mecánicas y eléctricas que se describen en este manual y que sean necesarias para el uso previsto y requerido en el equipo entregado.

‣ Tenga el máximo cuidado cuando realice los trabajos.

De lo contrario, los distintos tipos de protección (Protección contra humedad (IP), seguridad eléctrica, inmunidad a interferencias EMC) acordados para este producto ya no estarán garantizados debido a, por ejemplo, cubiertas sin colocar o cables (extremos) sueltos o mal fijados.

# 6.4 Comprobaciones tras la conexión

Una vez realizadas las conexiones eléctricas, efectúe las siguientes comprobaciones:

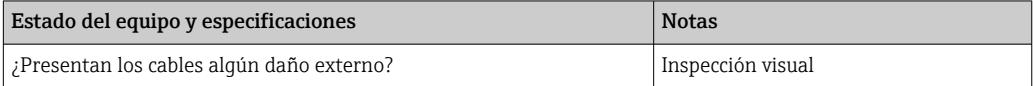

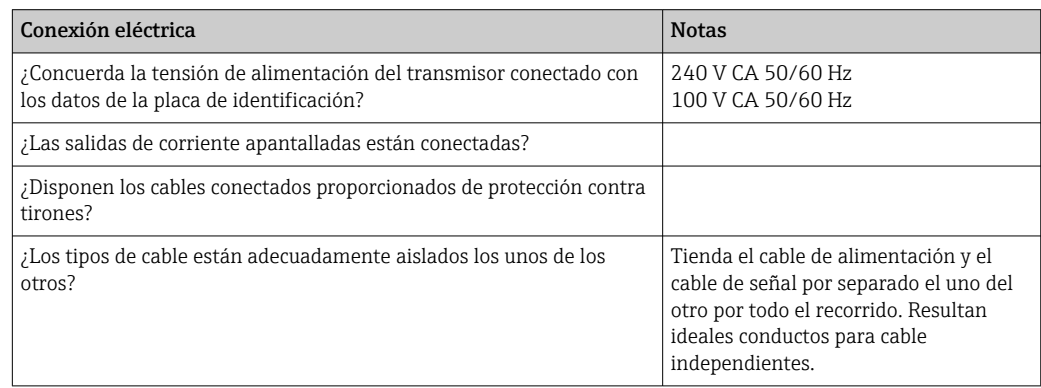

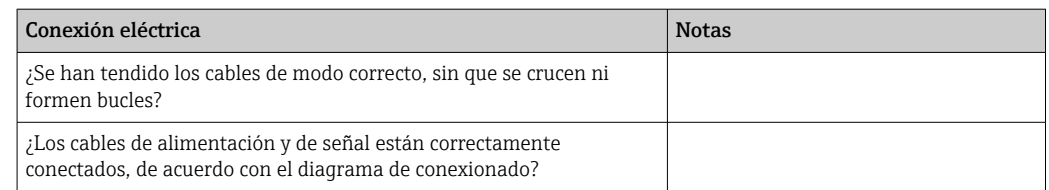

# <span id="page-17-0"></span>7 Opciones de configuración

# 7.1 Visión general de las opciones de configuración

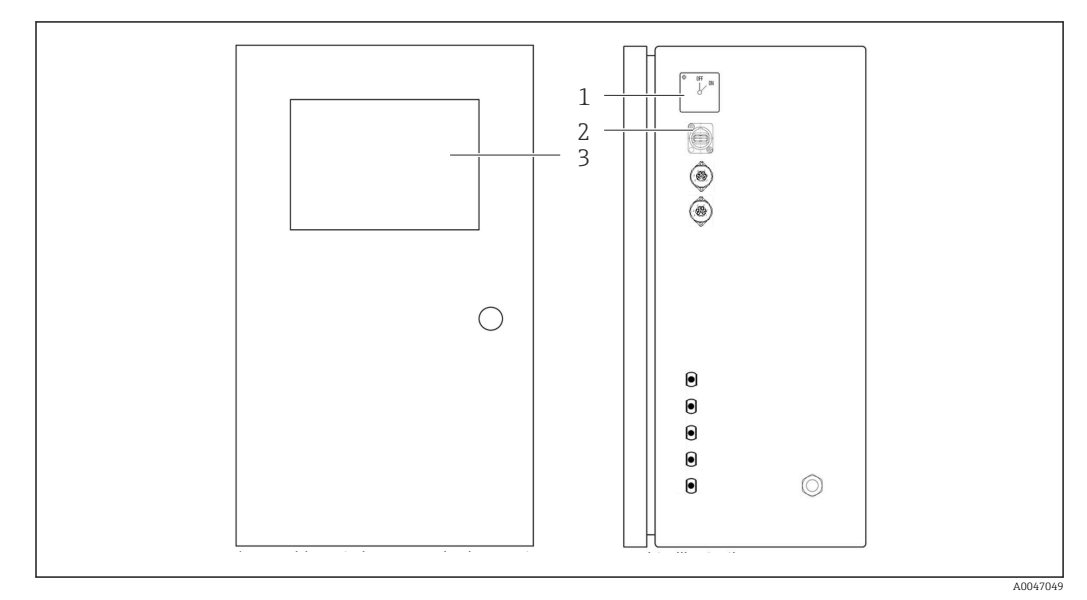

 *6 Elementos de configuración*

- *1 Interruptor principal*
- *2 Puertos USB*
- *3 Monitor con pantalla táctil*

# 7.2 Estructura y función del menú de configuración

El analizador tiene los menús siguientes:

- Measure online
- Viewer (Historia)
- Qualification (Calibración, prueba de idoneidad del sistema [SST])
- System (Servicio)
- Settings (Ajuste avanzado y servicio)
- User management

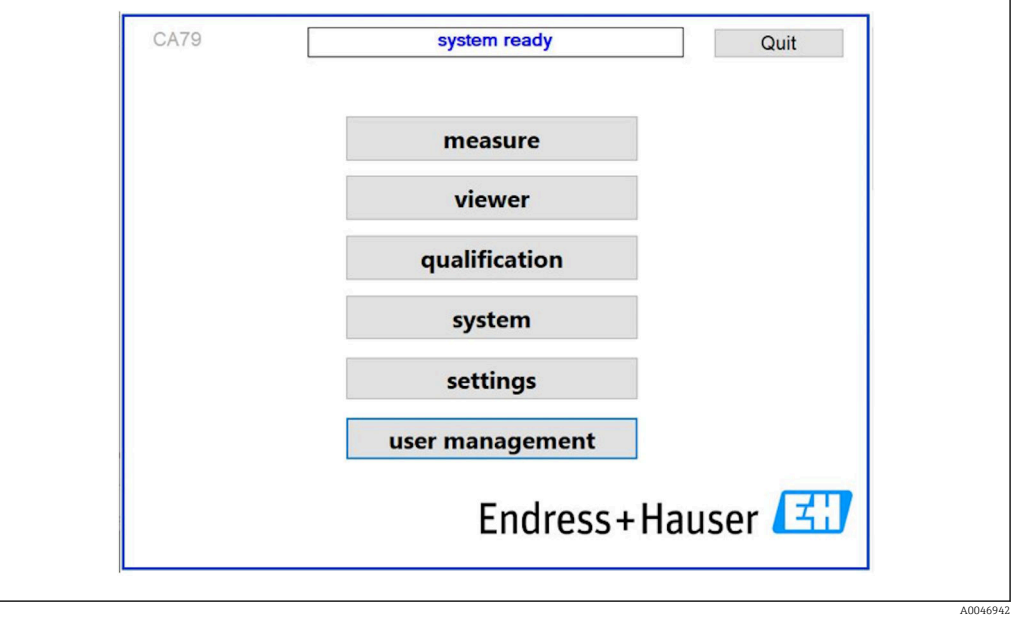

# <span id="page-18-0"></span>7.3 Acceso al menú de configuración a través del indicador local

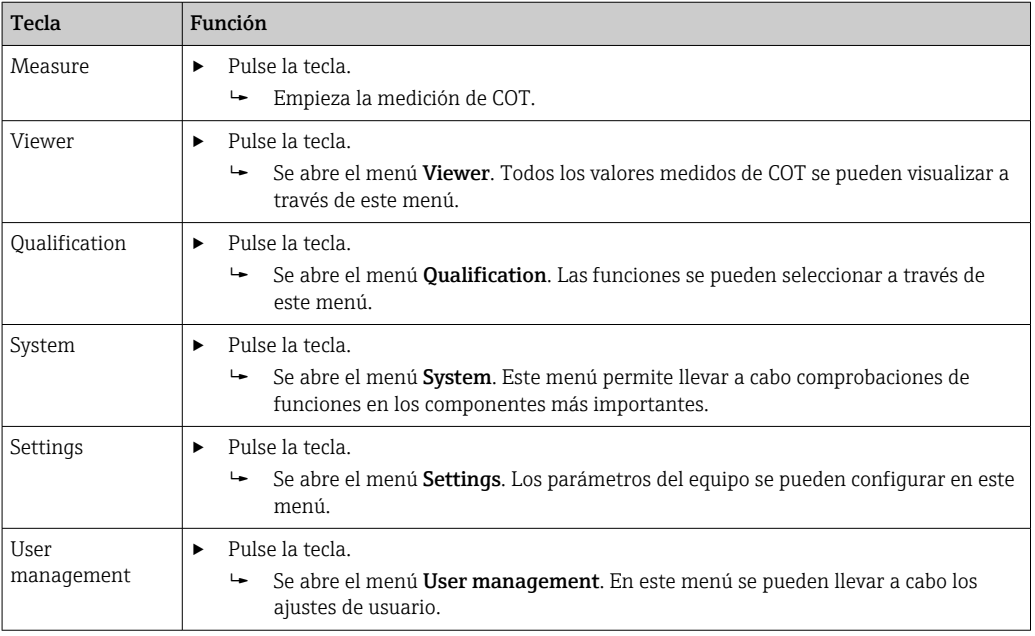

# <span id="page-19-0"></span>8 Puesta en marcha

## 8.1 Comprobación de funciones

El uso de unos tubos incorrectos o una conexión de tubos incorrecta podría provocar fugas de líquido y causar daños.

- ‣ Compruebe todas las conexiones y asegúrese de que se han conectado correctamente.
- ‣ En particular, revise todas las conexiones de tubo para asegurar que están bien apretadas y son estancas.

Una fuente de alimentación incorrecta provoca daños en el equipo.

‣ Compruebe que la tensión de alimentación corresponda a la indicada en la placa de identificación.

## 8.2 Procedimiento para iniciar sesión

Para iniciar una sesión se necesita una cuenta y una contraseña.

1. Introduzca la ID de usuario install.

- 2. Pulse la tecla Login.
- 3. Introduzca la contraseña default.
- 4. Pulse la tecla Login.
	- Se le solicita que introduzca una contraseña nueva.
- 5. Introduzca una contraseña nueva y confírmela.

Para obtener información adicional sobre la administración de usuarios:  $\rightarrow \blacksquare$  37

# 8.3 Configuración del equipo de medición

## 8.3.1 Ejecución de la medición

- Antes de la puesta en marcha inicial, se debe llevar a cabo un proceso de enjuague (una medición) durante 30 minutos por lo menos. Si hay impurezas de gran tamaño o suciedad abundante, el enjuague (la medición) debe continuar hasta que se muestren los mismos valores de forma consistente.
- 1. Pulse la tecla **Measure** en el menú principal.
	- $\rightarrow$  Se abre una ventana emergente.
- 2. Pulse la tecla Yes.
	- El programa empieza por enjuagar el sistema como preparación para la medición de COT.
- 3. Cambie los intervalos temporales:

Pulse la tecla apropiada de debajo del gráfico para seleccionar los intervalos temporales.

4. Visualice el historial:

Pulse la tecla Viewer en el menú principal.

- $\rightarrow$  Se abre el menú **Viewer** y se muestra el historial →  $\equiv$  23. La medición no se interrumpe por ello.
- 5. Interrumpa la medición: Salga del menú Measure.

Una vez finalizado el proceso de enjuague, la medición empieza automáticamente. Los valores de COT, conductividad y temperatura se muestran en el indicador. Los valores

<span id="page-20-0"></span>medidos se muestran en la parte derecha del gráfico. Si el valor de COT o de conductividad supera el valor límite configurado, el valor se muestra en color rojo. Además, se emite una advertencia a través de una salida analógica (opcional). El límite se puede mostrar como una línea roja en el gráfico.

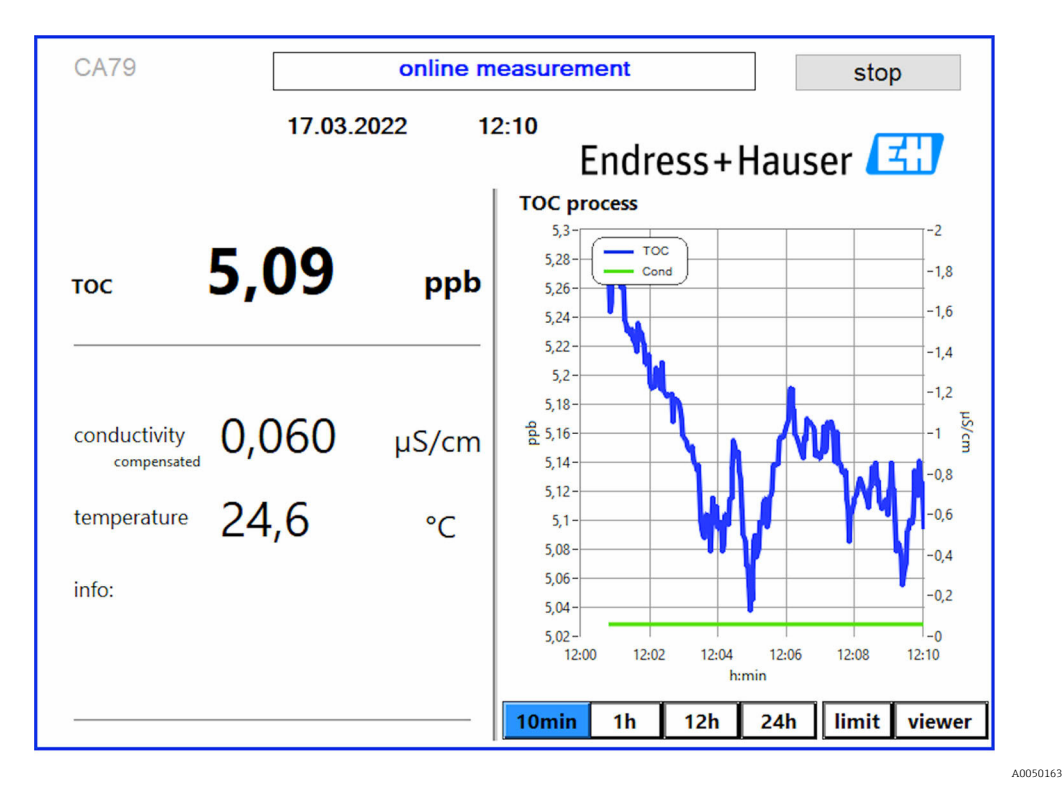

#### Advertencias

Si el COT y/o la conductividad están por encima del límite configurado, el valor se muestra con números de color rojo. Además, se emite una advertencia a través de una salida digital (opcional). El límite se puede mostrar como una línea roja en el gráfico.

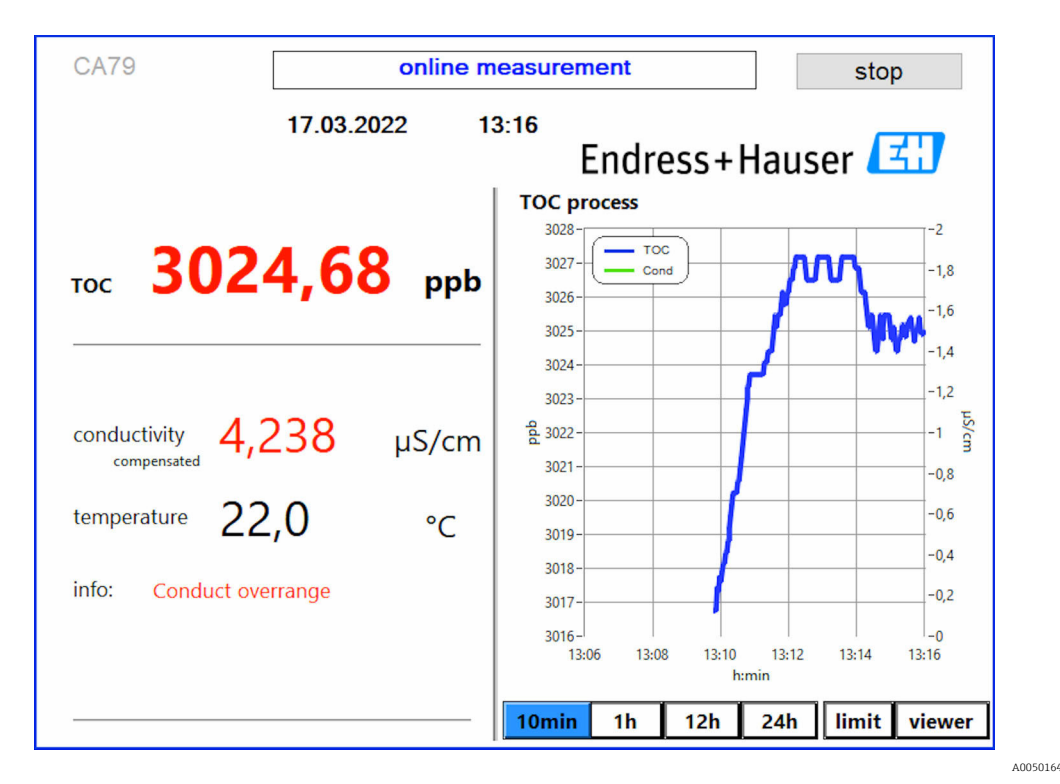

 *7 Medición por encima del límite del rango*

#### Fuga en el sistema

Si hay una fuga en el sistema, el analizador detiene la medición automáticamente y cierra la válvula 1. Una vez encontrada y reparada la fuga, el analizador empieza a medir de nuevo (solo si la opción Continue after error está habilitada en el menú Settings, pestaña **Options 2 →**  $\bigoplus$  **30. El sensor de fugas que hay en el sistema se debe secar a fondo con** anterioridad. El sensor de fugas está situado en la base del equipo, en el lado derecho.

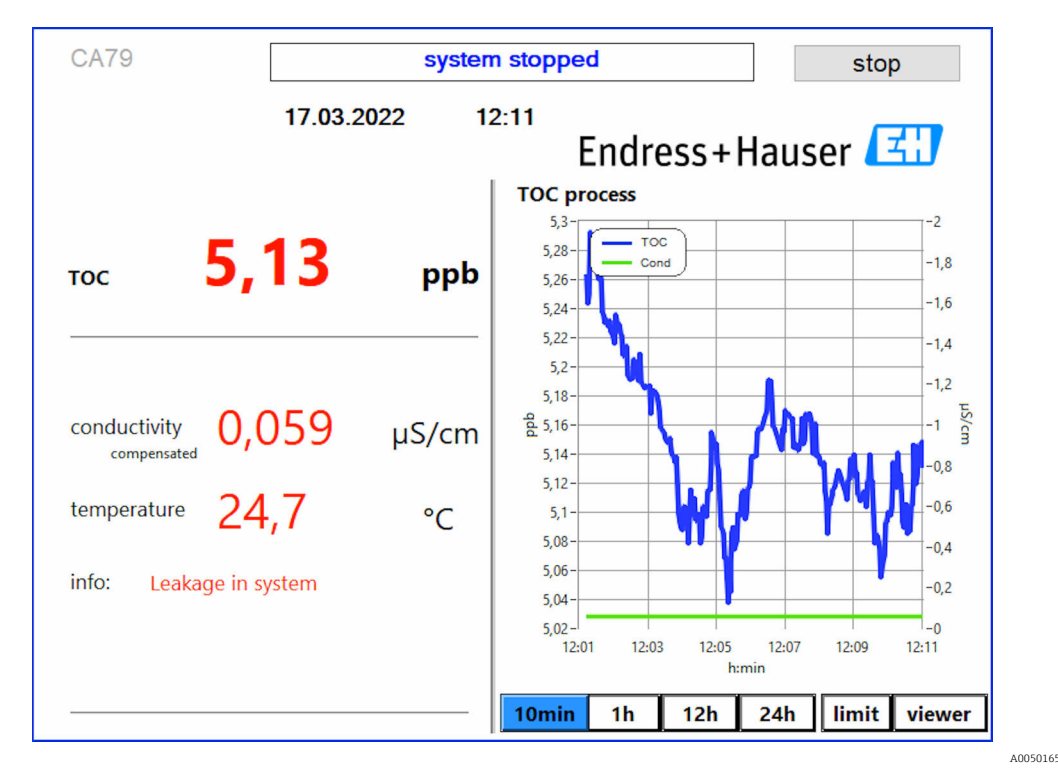

 *8 Fuga en el sistema*

#### <span id="page-22-0"></span>Intensidad UV demasiado baja

Si la intensidad de la lámpara UV es demasiado baja, o bien si la lámpara UV está defectuosa, el analizador detiene la medición automáticamente y se muestra el mensaje UV lamp broken. En este caso se necesita un reactor UV nuevo.

### **A** ADVERTENCIA

#### ¡Fuente de radiación con radiación UV de onda corta!

Su manipulación inadecuada puede causar daños en los ojos y en la piel.

- ‣ Antes de trabajar en el reactor, ponga siempre el equipo fuera de servicio y desconéctelo de la alimentación.
- ‣ Sustituya siempre el reactor como un conjunto completo.
- ‣ Retire del servicio los reactores dañados.
- ‣ No abra en ningún caso el reactor para sustituir componentes individuales.
- ‣ Asegúrese de que el aislamiento de los extremos del reactor esté intacto (tubos termorretráctiles sin daños).

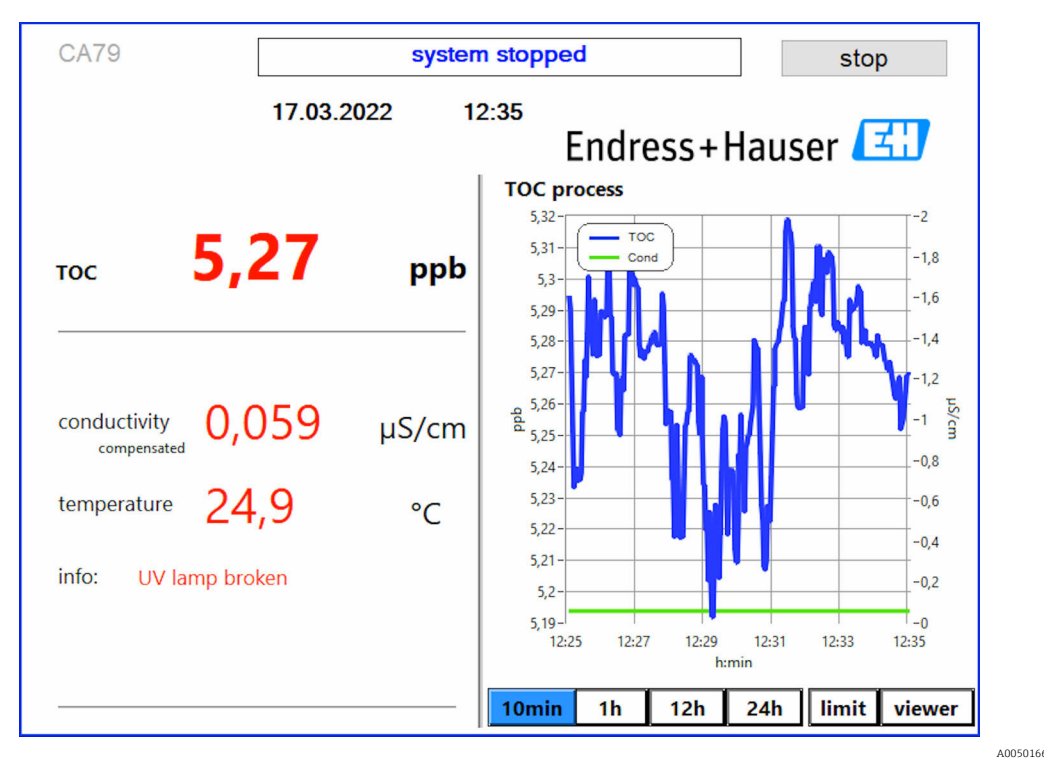

 *9 Mensaje de error de sensor UV*

#### Error durante el muestreo

Este mensaje de advertencia solo puede aparecer con la opción de pedido Detección muestra presión entrada. Si se muestra este mensaje, significa que el sensor ha detectado una entrada cerrada.

‣ Compruebe que el producto sea suministrado correctamente al equipo.

## 8.3.2 Viewer

Este menú le permite ver todos los valores medidos de COT. Para seleccionar y visualizar los datos tiene que seleccionar la fecha.

<span id="page-23-0"></span>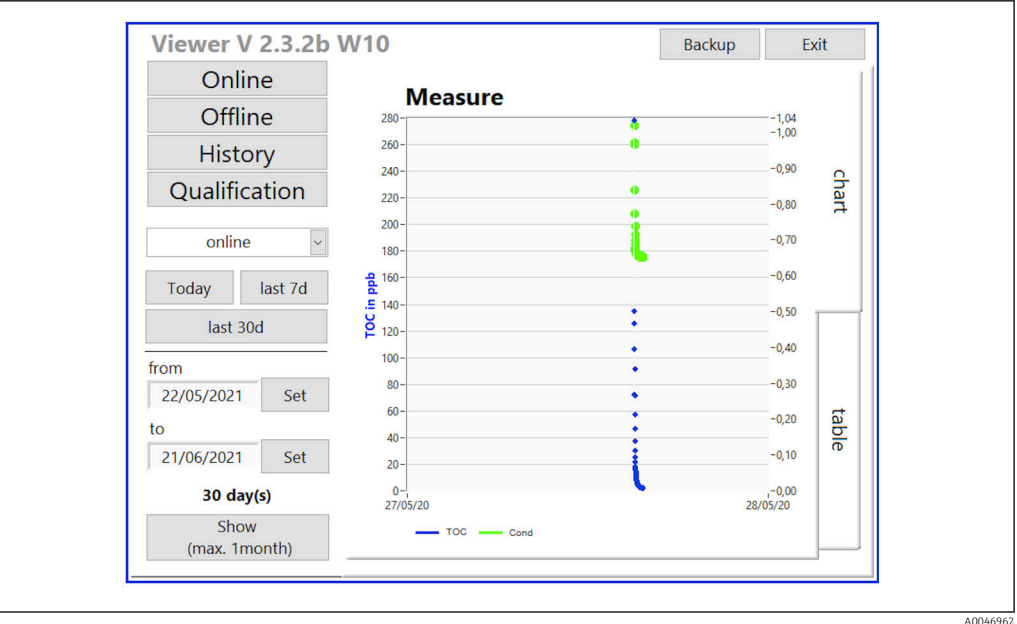

 *10 Menú del visualizador*

Puede seleccionar los datos de la manera siguiente:

- 1. Haga la preselección que desee (p. ej., Online).
- 2. Seleccione la fecha de interés en Selected date.
- 3. Seleccione el archivo en Selected data file.
	- La información seleccionada se muestra en la parte derecha del gráfico. El usuario puede utilizar las pestañas Chart o Table para conmutar entre la visualización de la información en un gráfico o en una tabla.

El archivo del historial es una lista en curso que hace las veces de libro de registro y contiene toda la información relativa a inicios de sesión, errores y resultados de calibración/pruebas de idoneidad del sistema (satisfactorio/no satisfactorio).

Además, a través de este menú puede exportar e imprimir datos (si hay una impresora instalada en WINDOWS®).

## 8.3.3 Qualification

A través de este menú puede seleccionar las dos funciones siguientes:

- Calibration
- SST (prueba de idoneidad del sistema)

La selección se lleva a cabo por medio del menú desplegable.

Varias notificaciones y mensajes le guían a través de las funciones individuales.

<span id="page-24-0"></span>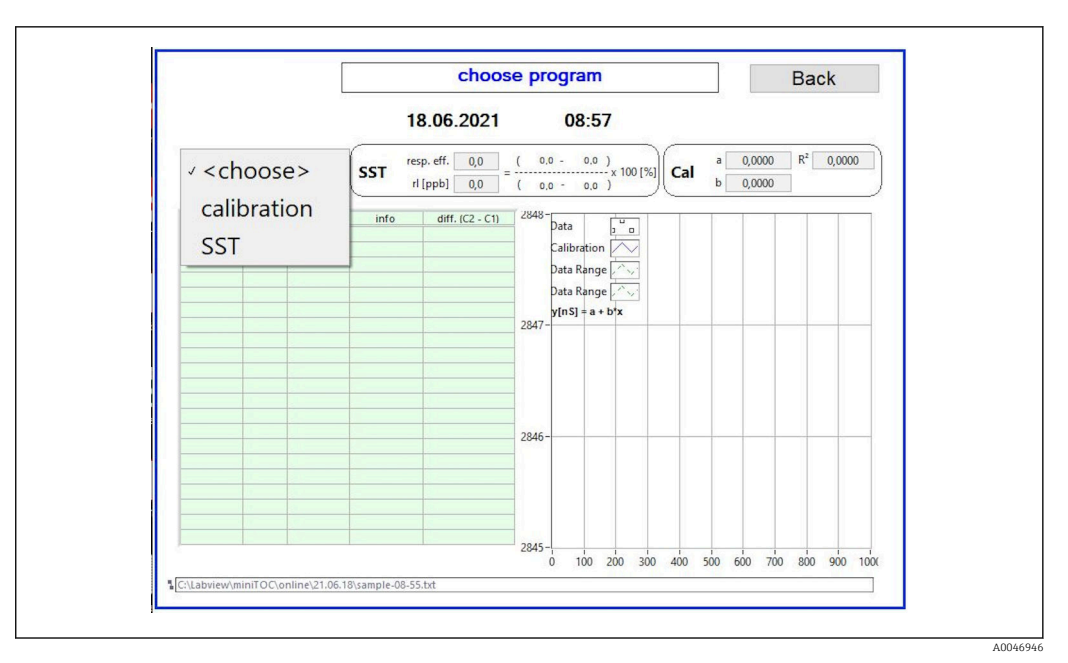

 *11 Menú Qualification*

#### Calibración y ajuste

Para llevar a cabo la calibración la medición debe estar detenida. El sistema le pide al usuario que proporcione las soluciones. La concentración de la solución se especifica en el menú Settings  $\rightarrow \Box$  30.

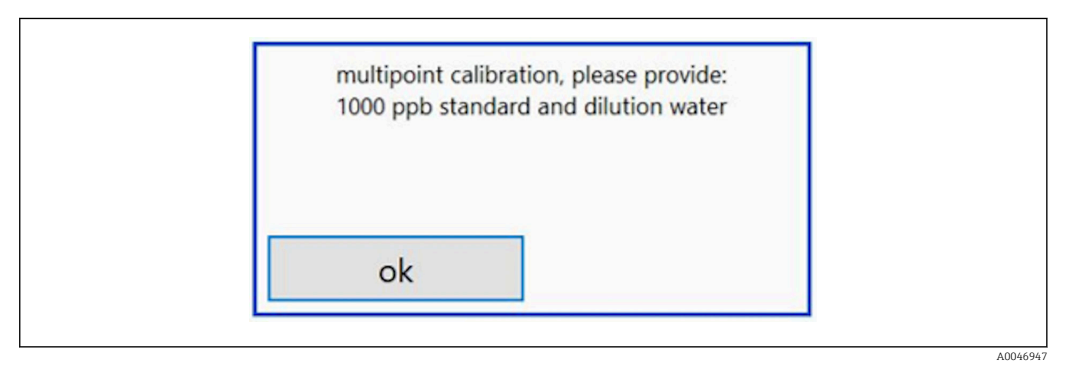

 *12 Mensaje "Proporcione solución"*

El sistema se debe poner en marcha una hora antes de que empiece la calibración para  $| \cdot |$ alcanzar así una temperatura de funcionamiento adecuada. Las soluciones de calibración se deben calentar de antemano hasta la temperatura ambiente, por lo menos. Si al principio de la medición se muestran temperaturas por debajo de 18 °C, se debe detener la medición hasta que las soluciones hayan alcanzado como mínimo la temperatura ambiente. El rango de temperatura óptimo como temperatura inicial para la calibración es el comprendido entre 20 y 25 °C.

#### Ejecución de la calibración en un equipo con la opción de pedido "Prueba de idoneidad del sistema, manual"

1. Conecte una solución de calibración con la concentración requerida de sacarosa a la ENTRADA 1.

 La calibración se lleva a cabo de manera semiautomática con todos los parámetros configurados desde el menú Settings  $\rightarrow \blacksquare$  30. Tras las mediciones repetidas de la solución de sacarosa, el sistema se detiene y aparece una ventana emergente en la que se solicita al operador que conecte la solución de agua a la ENTRADA 1.

- 2. Conecte la solución de agua a la ENTRADA 1.
- 3. Pulse la tecla OK para cerrar la ventana emergente.
	- Se muestra una ventana emergente con los resultados de la calibración.

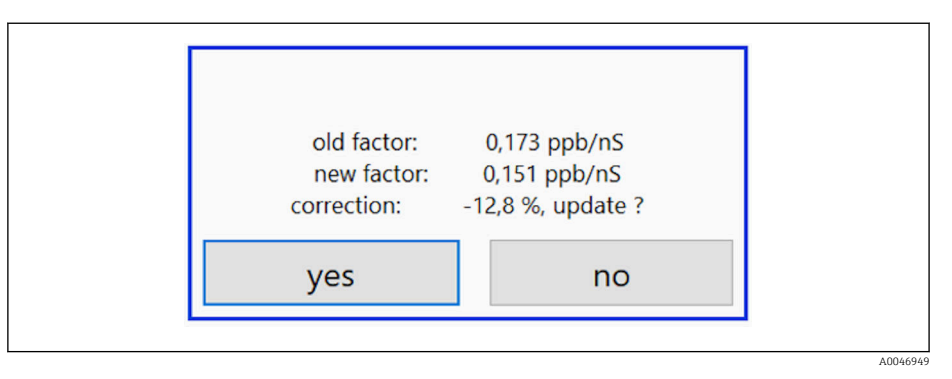

 *13 Ventana emergente del factor de calibración*

- 4. Pulse la tecla Yes para confirmar el resultado.
	- $\rightarrow$  Si el usuario elige no usar el factor de calibración nuevo, se sigue usando el factor de calibración antiguo.

El factor de calibración debería encontrarse en el rango de 0,11 a 0,21 ppb/nS. Cualquier desviación debería estar por debajo del 2 %.

### Ejecución de la calibración en un equipo con la opción de pedido "Prueba de idoneidad del sistema, automatizada"

1. Conecte una solución de calibración con la concentración requerida de sacarosa a la ENTRADA 2 (conexión negra).

2. Conecte la solución de agua a la ENTRADA 3 (conexión azul).

 La calibración se lleva a cabo de manera automática con todos los parámetros configurados desde el menú Setting  $\rightarrow \Box$  30.

El sistema se detiene una vez repetidas todas las mediciones.

Se muestra una ventana emergente con los resultados de la calibración.

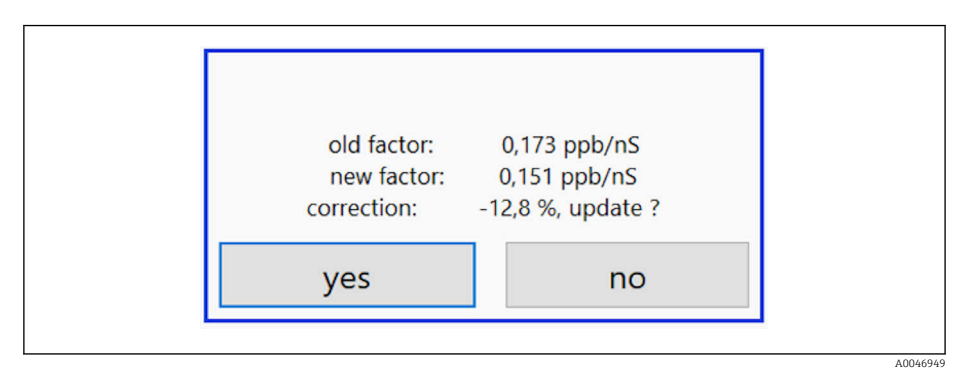

 *14 Ventana emergente del factor de calibración*

3. Pulse la tecla Yes para confirmar el resultado.

 Si el usuario elige no usar el factor de calibración nuevo, se sigue usando el factor de calibración antiguo.

<span id="page-26-0"></span>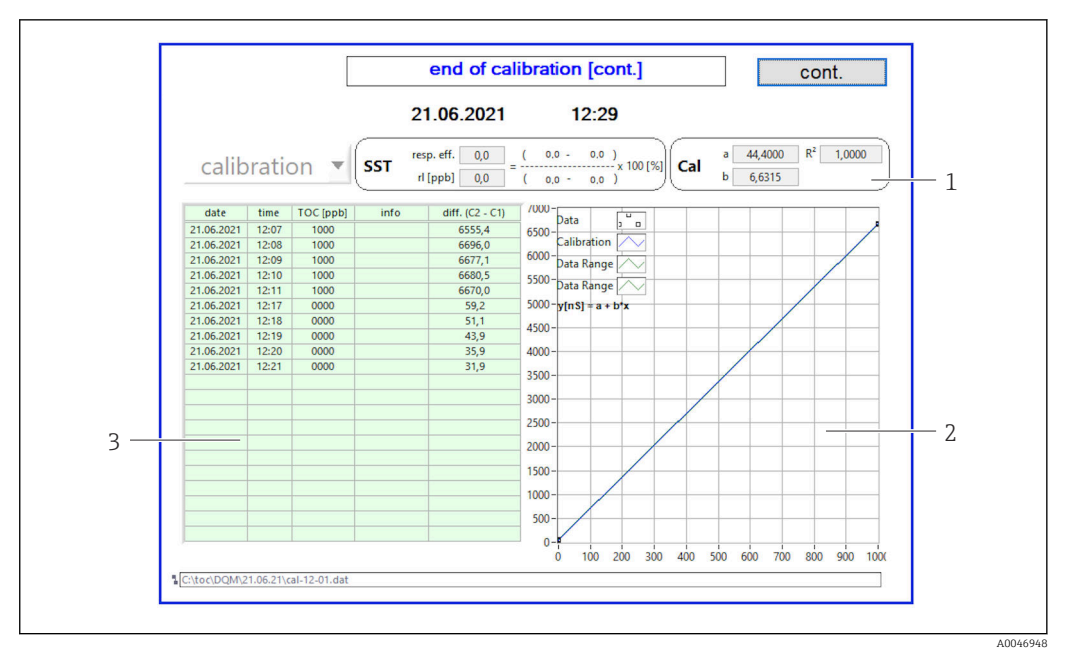

 *15 Curva de calibración*

*1 Factores y R<sup>2</sup>*

- *2 Curva de calibración*
- *3 Lista de valores medidos*

Es recomendable repetir tres veces la serie de mediciones. Los volúmenes usados de  $|\mathbf{A}|$ líquido patrón son de 500 ml y resultan suficientes para varias mediciones. Los resultados de medición deben permanecer constantes dentro de la serie de mediciones en cuestión y estar cerca unos de otros.

#### Prueba de idoneidad del sistema (SST)

La medición se debe detener para llevar a cabo la prueba de idoneidad del sistema (SST).

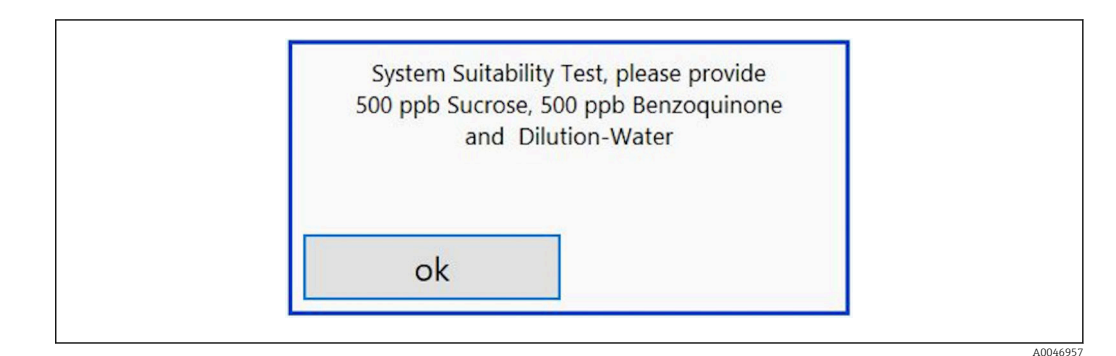

 *<sup>16</sup> Mensaje "Proporcione soluciones SST"*

El sistema se debe poner en marcha una hora antes de que empiece la SST para alcanzar así una temperatura de funcionamiento adecuada. Las soluciones de SST se deben calentar de antemano hasta la temperatura ambiente, por lo menos. Si al principio de la medición se muestran temperaturas por debajo de 18 °C, se debe detener la medición hasta que las soluciones de SST hayan alcanzado como mínimo la temperatura ambiente. El rango de temperatura óptimo como temperatura inicial para la medición de la SST es el comprendido entre 20 y 25 °C.

Ejecución de la prueba de idoneidad del sistema en un equipo con la opción de pedido "Prueba de idoneidad del sistema, manual"

- 1. Conecte la solución de SST con la concentración requerida de sacarosa a la ENTRADA 1.
	- La SST se lleva a cabo de manera semiautomática con todos los parámetros configurados desde el menú Settings  $\rightarrow \Box$  30. Tras las mediciones repetidas, el sistema se detiene y aparece una ventana emergente en la que se solicita al operador que conecte la solución de benzoquinona a la ENTRADA 1.
- 2. Conecte la solución de benzoquinona a la ENTRADA 1.
- 3. Pulse la tecla OK para cerrar la ventana emergente.
	- El proceso se debe repetir para la solución de agua.

#### Ejecución de la prueba de idoneidad del sistema en un equipo con la opción de pedido "Prueba de idoneidad del sistema, automática"

- 1. Conecte la solución de SST con la concentración requerida de benzoquinona a la ENTRADA 1 (conexión roja).
- 2. Conecte la solución de sacarosa a la ENTRADA 2 (conexión negra).
- 3. Conecte el agua a la ENTRADA 3 (conexión azul).
	- La SST se lleva a cabo de manera automática. El sistema se detiene una vez repetidas todas las mediciones. Se muestra el resultado de la SST, que debe ser confirmado por el usuario.
- 4. Pulse la tecla Yes para confirmar el resultado.
	- La ventana emergente muestra el resultado de la prueba de idoneidad del sistema (aprobado/suspenso).

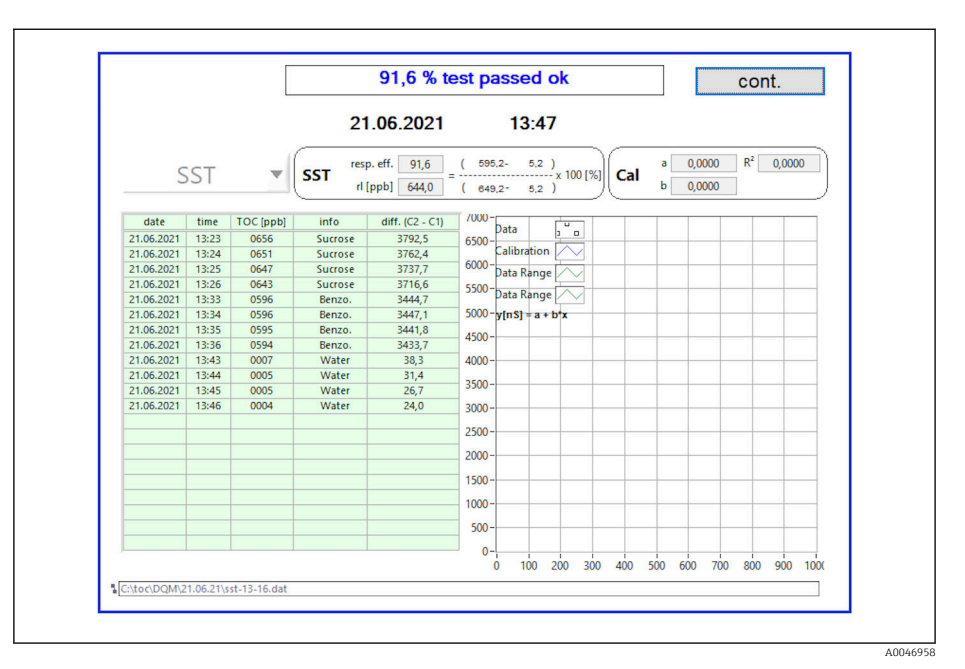

 *17 Visualización del resultado de la prueba*

Si la SST no ha tenido un resultado satisfactorio (suspenso), es preciso revisar las soluciones de calibración o de SST y repetir la SST.

Es recomendable repetir tres veces la serie de mediciones. Los volúmenes usados de H líquido patrón son de 500 ml y resultan suficientes para varias mediciones. Los resultados de medición deben permanecer constantes dentro de la serie de mediciones en cuestión y estar cerca unos de otros.

## <span id="page-28-0"></span>8.3.4 Sistema

Este menú permite llevar a cabo una comprobación de funciones de los componentes siguientes:

- Arranque de la bomba (normal < o rápido <<<)
- Conmutación de las válvulas
- Encendido del reactor UV
- Sensor (detección de la intensidad de la lámpara UV)
- Comprobación de las señales de sensor (C1/C2)
- $\bullet$  Comprobación de la presión estática (opción)<sup>2)</sup>
- Sensor de fugas
- Reinicio de las horas de funcionamiento (bomba)
- Reinicio de las horas de funcionamiento (lámpara UV)
- Comprobación de las salidas analógicas
- Comprobación de las salidas digitales

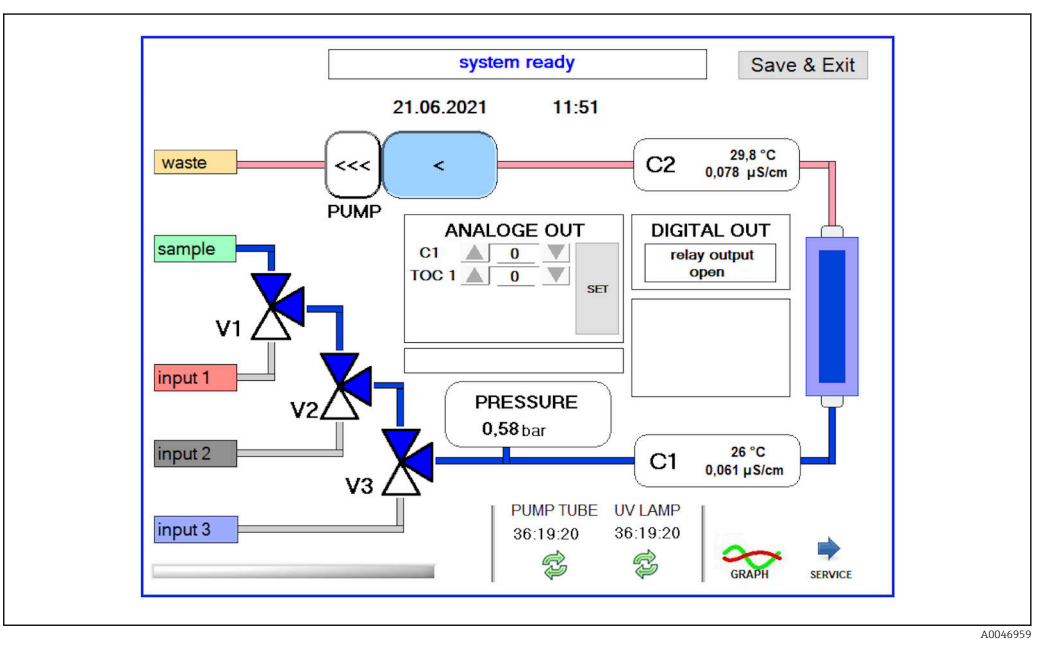

 *18 Menú System*

Para cambiar el estado de la bomba, las válvulas (V1, V2, V3) y la lámpara UV, el usuario debe pulsar el símbolo correspondiente.

Tras pulsar la tecla **Graph** se muestra un gráfico con los valores siguientes  $\rightarrow \equiv 29$ :

- Valores medidos C1 y C2
- Diferencia entre C1 y C2
- Temperaturas T1 y T2

El acceso al área de servicio tiene lugar por medio de la tecla Service. Área protegida por contraseña (contraseña de servicio para técnicos de servicio exclusivamente).

### Cambio al menú principal

1. Pulse la tecla Save & Exit.

← Aparece una ventana emergente.

2. Pulse la tecla correspondiente en la ventana emergente.

<sup>2)</sup> Si está instalado y habilitado en el menú Settings; de lo contrario, se muestra un campo vacío.

<span id="page-29-0"></span>3. Si se ha cambiado la manguera de la bomba o el reactor UV: Pulse la tecla Yes.

Se han reiniciado las horas de funcionamiento.

Aparece una ventana emergente en cuanto se cierra un menú. Transcurren unos pocos segundos hasta que el analizador guarda todos los ajustes.

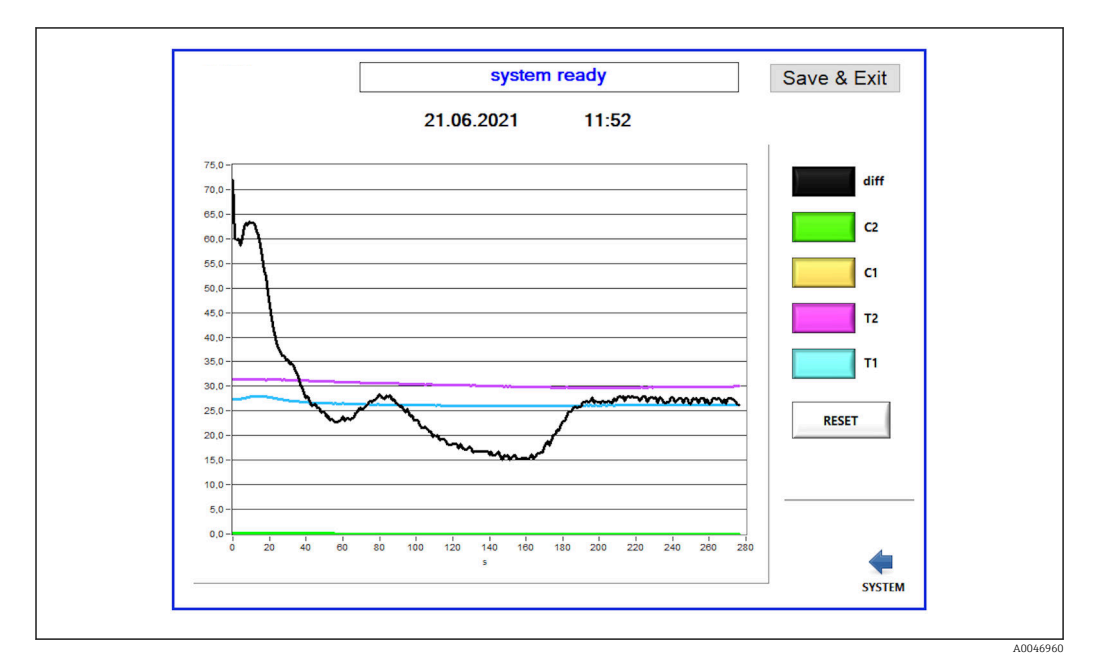

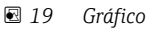

La curva de cada valor en el diagrama se puede activar o desactivar con las teclas de  $\vert$   $\vert$   $\vert$ colores individuales.

Pulsar la tecla Reset reinicia todas las curvas del diagrama.

## 8.3.5 Settings

En este menú puede configurar los parámetros del equipo.

Licencia: Habilita opciones de licencia. Exclusivamente para concesionarios/colaboradores de ventas.

Servicio: Habilita opciones adicionales para personal autorizado (servicio 1-3).

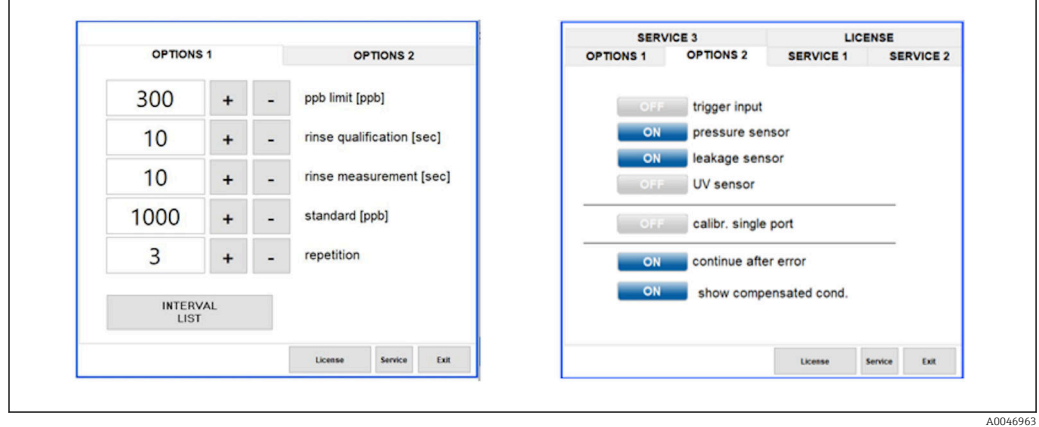

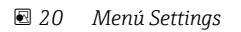

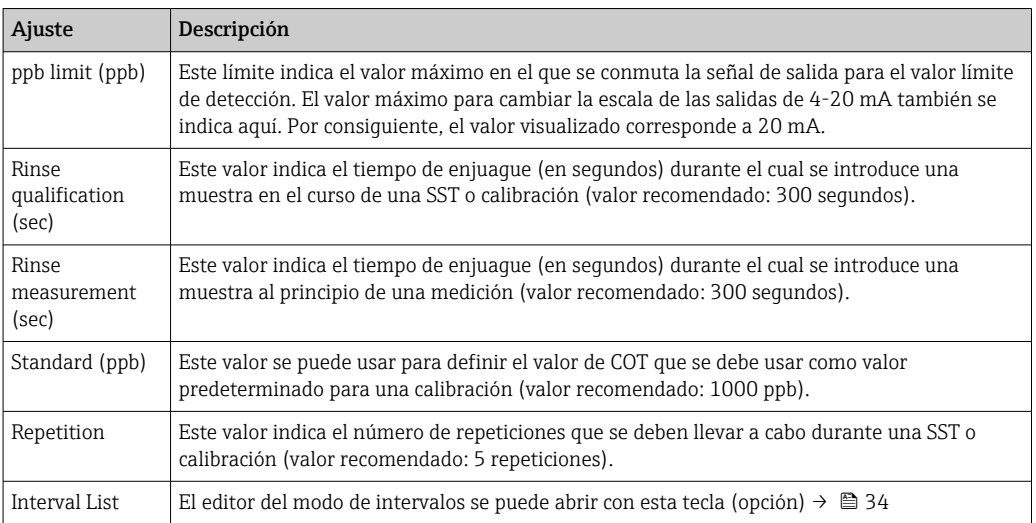

Los ajustes siguientes se pueden cambiar a través de la pestaña Options 1:

Existe la posibilidad de habilitar o deshabilitar las partes siguientes del hardware por medio de la pestaña Options 2:

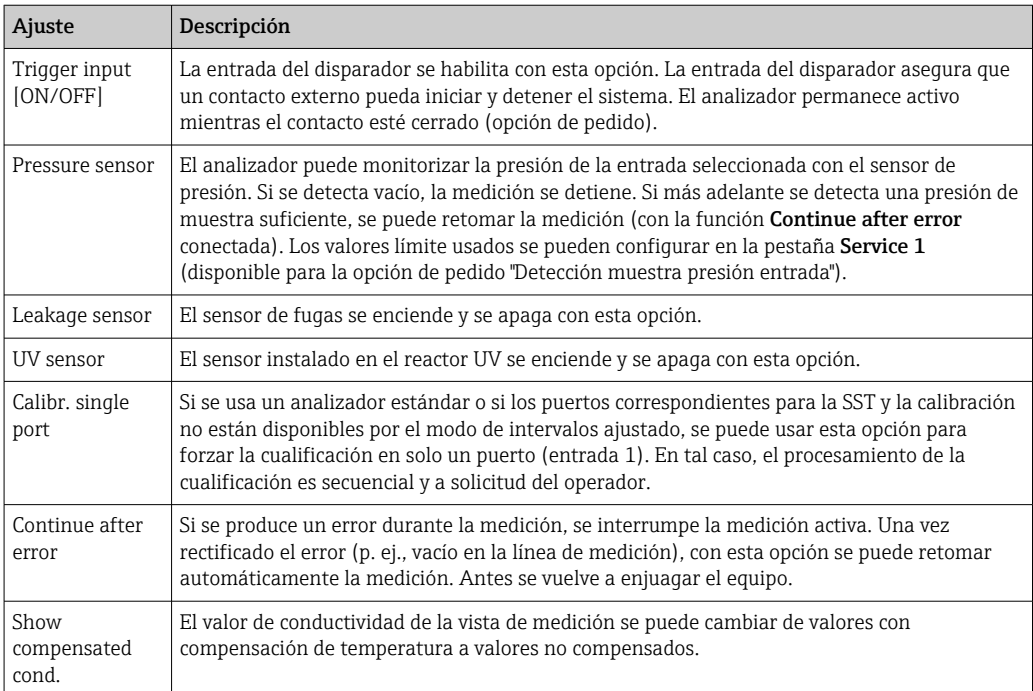

Los parámetros siguientes se pueden ajustar en la pestaña Service 1:

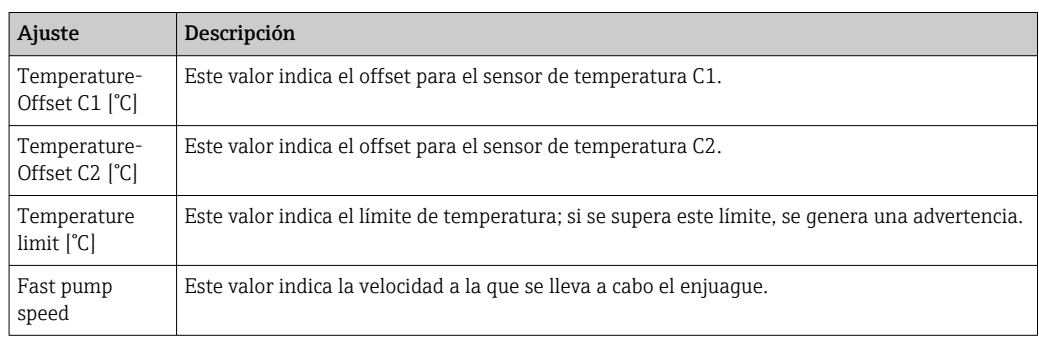

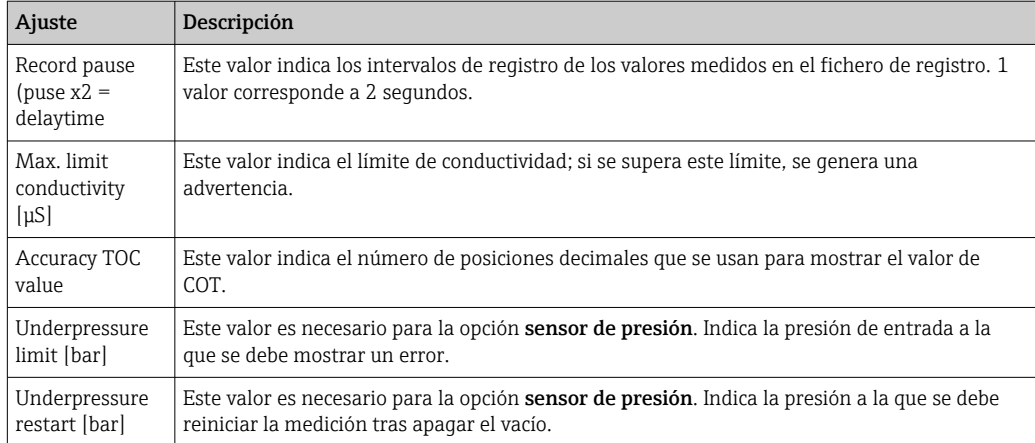

## Los parámetros siguientes se pueden ajustar en la pestaña Service 2:

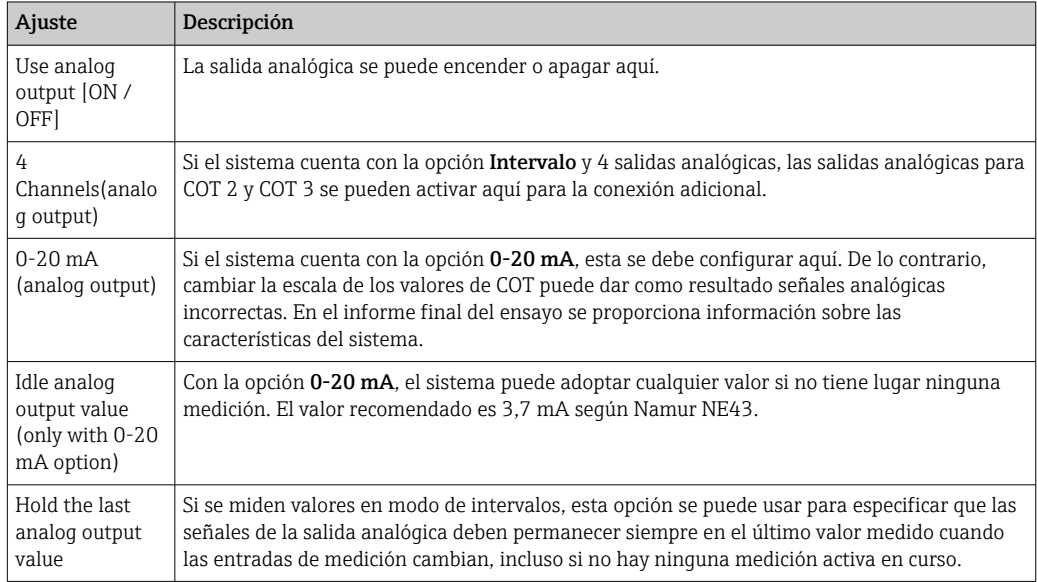

## Los parámetros siguientes se pueden ajustar en la pestaña Service 3:

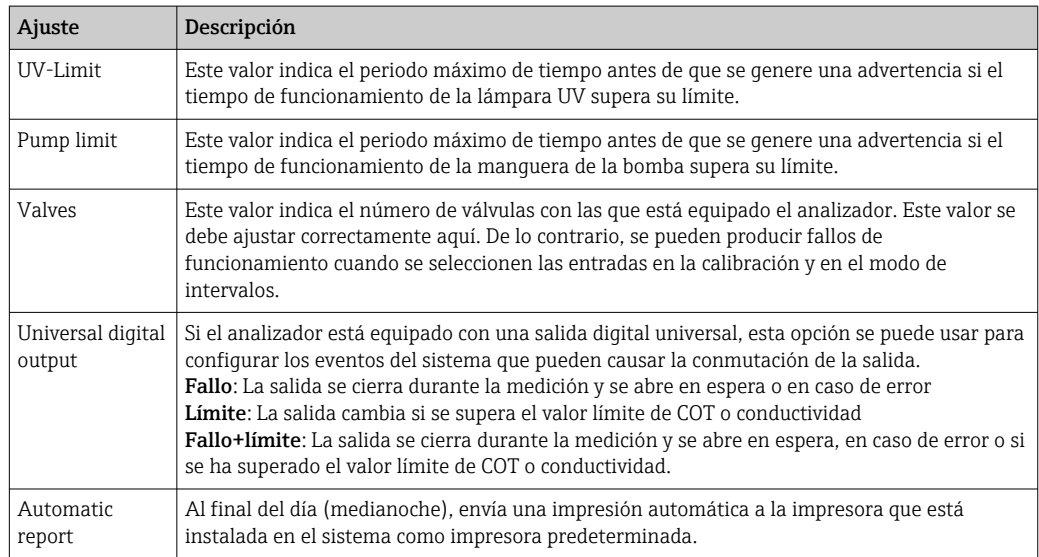

## <span id="page-32-0"></span>8.3.6 Inicio automático

Si se interrumpe el sistema durante una medición (por un fallo de alimentación, por ejemplo), la ventana **Autostart** aparece cuando se reinicia el sistema. Si el usuario no detiene el inicio automático pulsando la tecla Deactivate autostart, se inicia de nuevo la medición interrumpida.

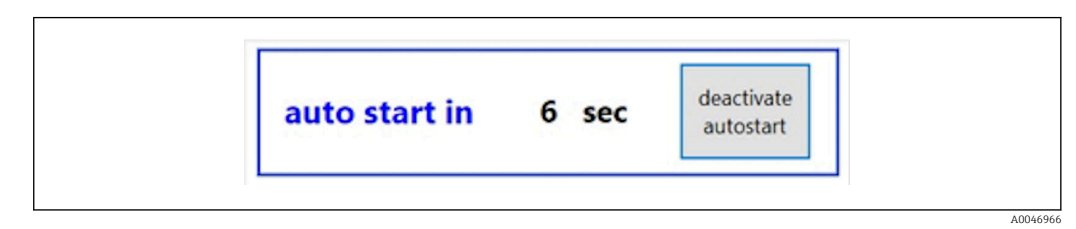

 *<sup>21</sup> Ventana Autostart*

#### Desactivación/activación del inicio automático

1. Abra el menú Settings.

- 2. Seleccione la pestaña Options 2.
- 3. Active/desactive el inicio automático por medio del ajuste Continue after error $\rightarrow \Box$  30.

En combinación con el disparador, el sistema solo inicia la medición si la señal de  $\mathbf{H}$ entrada correspondiente también está presente.

### 8.3.7 Procedimiento de apagado

1. Abrir el menú principal.

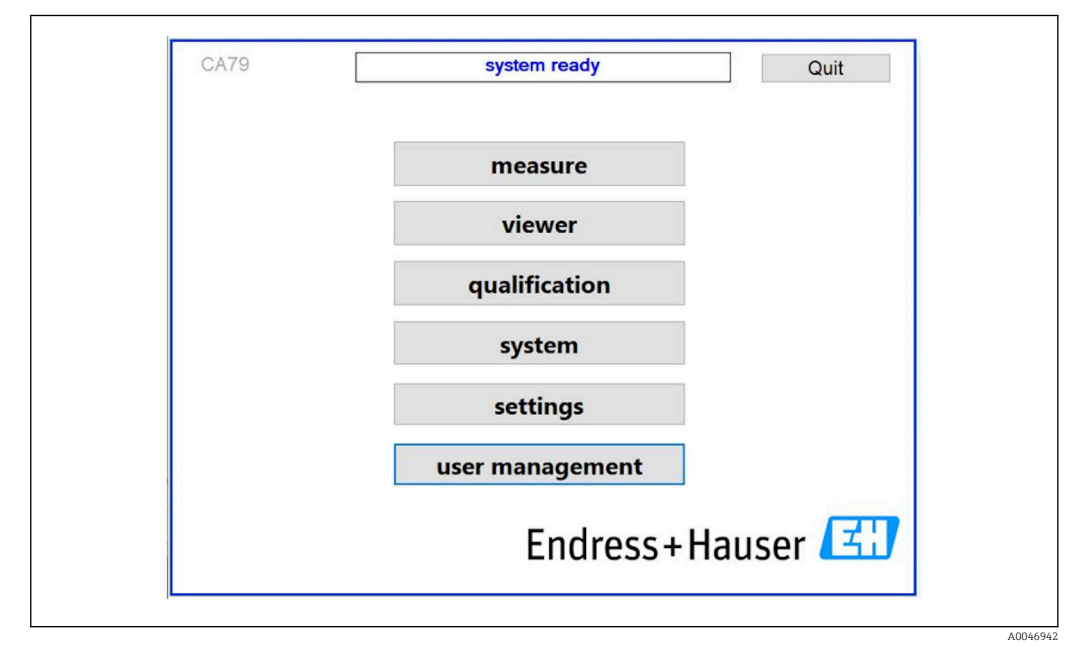

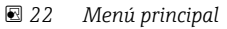

2. Pulse la tecla Quit.

- Se muestra una ventana de autorización. Para ejecutar el procedimiento de apagado se deben llevar a cabo los pasos siguientes (solo resulta posible con la ID de servicio).
- 3. Introduzca la contraseña definida por el usuario.

<span id="page-33-0"></span>4. Pulse OK en la ventana de inicio de sesión.

Pulsar la tecla Intro en un teclado conectado o mover el ratón a la línea siguiente provoca un error de inicio de sesión.

Aparece una ventana emergente una vez cerradas las distintas páginas. Espere unos 30 segundos para asegurarse de que todos los datos se hayan guardado.

Después de cerrar el programa de software y de apagar Windows, ya puede apagar el equipo con el interruptor de la red de suministro eléctrico.

## 8.3.8 Guardar datos de medición

Se deben hacer copias de seguridad de los datos medidos a intervalos regulares. Para llevar a cabo la copia de seguridad se necesita un concentrador USB con 4 puertos como mínimo, un ratón, un teclado y una memoria USB que disponga de al menos 8 GB.

- 1. Apague el sistema completamente .
	- Se muestra el menú principal.
- 2. Abra el menú Viewer.
- 3. Pulse la tecla Online para seleccionar los datos en línea.
- 4. Seleccione la pestaña Table.
- 5. Pulse la tecla Export csv.
	- $\rightarrow$  Se abre el administrador de archivos.
- 6. Copie la carpeta que tiene que guardar y guárdela en la memoria USB conectada.

#### 8.3.9 Opciones disponibles

#### Editor del modo de intervalos (opción de pedido)

En este editor se puede crear una secuencia de hasta 8 combinaciones de entradas de puertos, entre la muestra, la entrada 2 y la entrada 3.

El editor de intervalos se puede abrir por medio de la tecla Interval list (menú Settings -> pestaña Options 1).

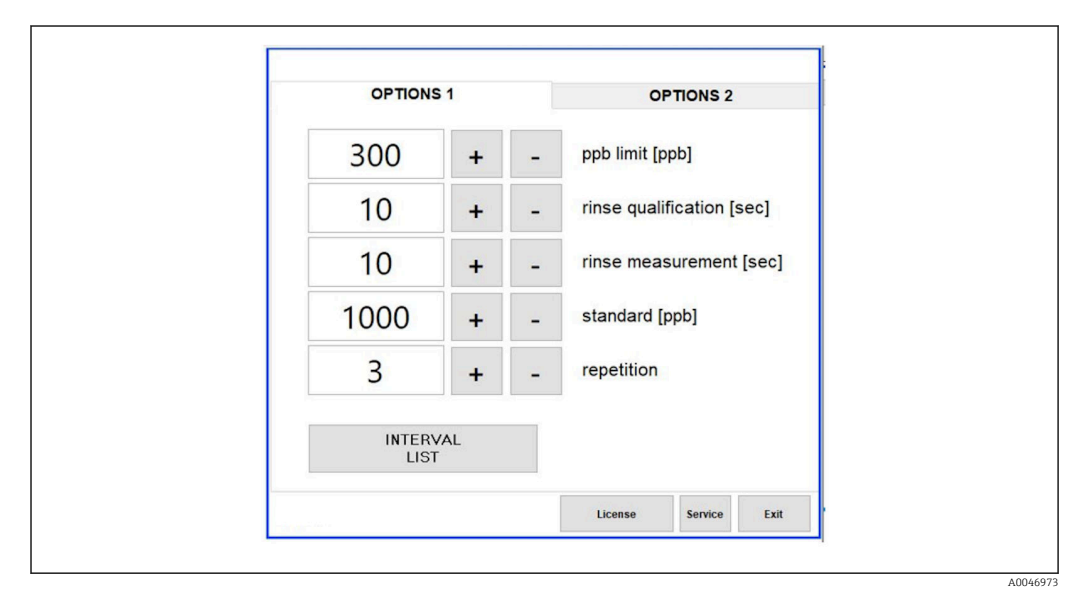

 *23 Menú Settings, pestaña Options 1*

Si está seleccionada la opción Calibr. single port, la entrada 1 se puede usar para la I۹ calibración o SST sin tener que desconectar los cables.

- <span id="page-34-0"></span>1. Pulse la tecla Interval list para abrir el editor de intervalos.
	- La secuencia de intervalos se puede editar en el editor después de pulsar la tecla Interval list .

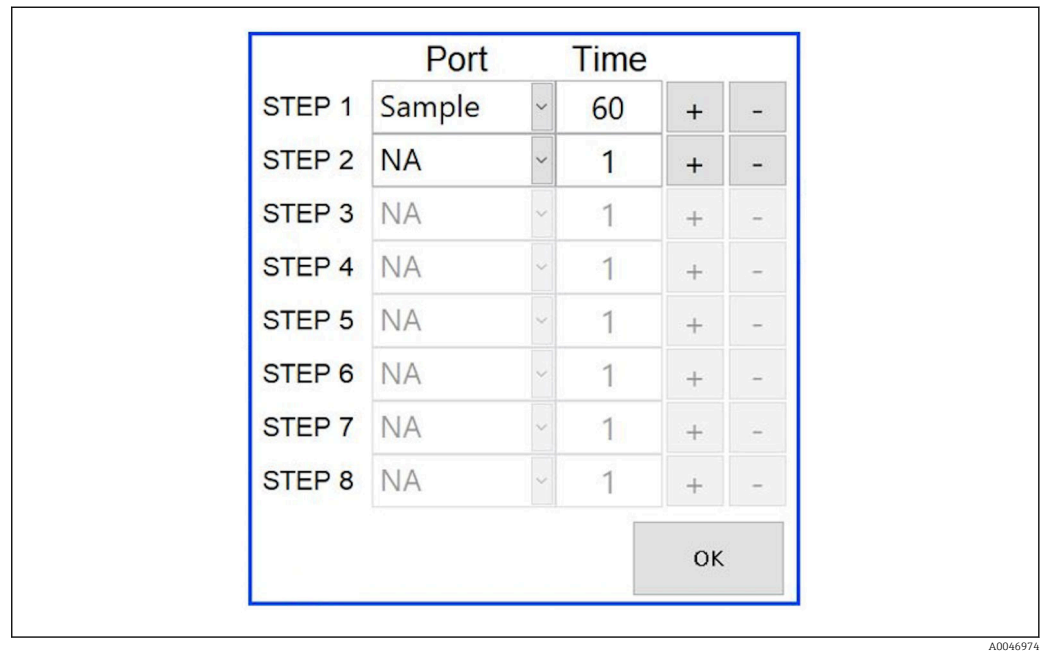

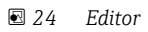

El tiempo es el tiempo de medición con la duración del enjuague en minutos.

Si en uno de los pasos se selecciona NA para un puerto, o bien si la lista está totalmente llena, la secuencia vuelve a empezar con el paso 1 en el modo de medición de manera que las muestras se monitoricen continuamente.

El sistema crea un nuevo fichero de datos después de cada paso. Esto difiere del modo continuo sin un intervalo, en el que se crea un fichero nuevo al cabo de 24 horas a más tardar si el proceso de medición no ha sido interrumpido.

La primera fila debe contener una muestra y un tiempo.

#### Software adaptado a la Parte 11 del CFR 21

La Parte 11 del CFR 21 está integrada en el Título 21 del Código de Reglamentos Federales, que establece las normas de la FDA (Administración de Alimentos y Medicamentos de los Estados Unidos) relativas a registros electrónicos y firmas electrónicas (ERES). La Parte 11, como es conocida habitualmente, define los criterios por los que los registros electrónicos y las firmas electrónicas son considerados fidedignos, fiables y equivalentes a los registros en papel (Título 21 del CFR, Parte 11, Sección 11.1  $[a]$ ).

Se ha introducido una función nueva para la gestión de usuarios que permite personalizar el software del analizador conforme a la Parte 11. En el programa de software basado en la Parte 11 del CRF 21, el menú User management se muestra en el menú principal.

A0046942

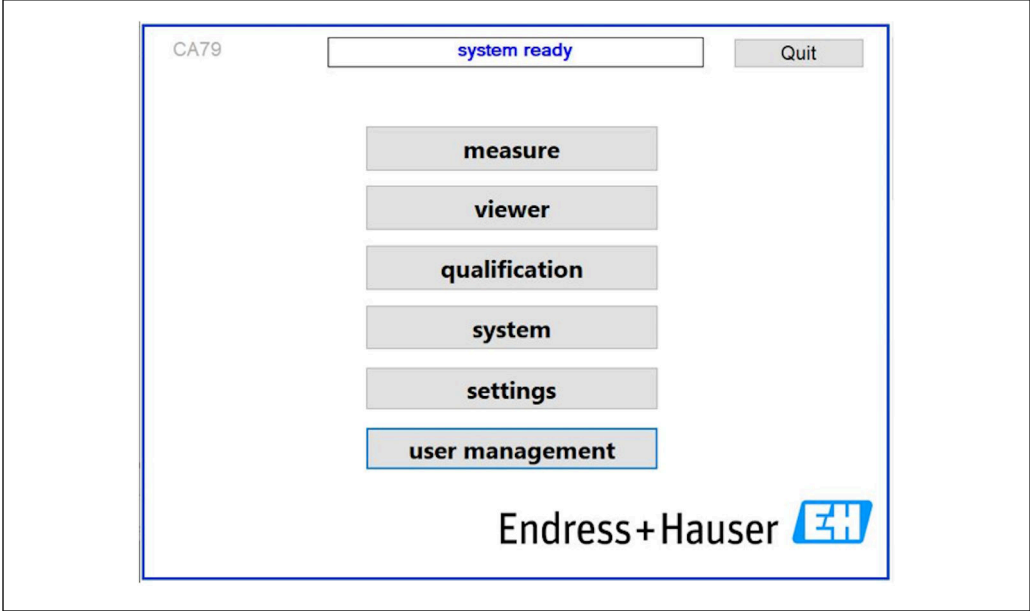

 *25 Menú principal con gestión de usuarios*

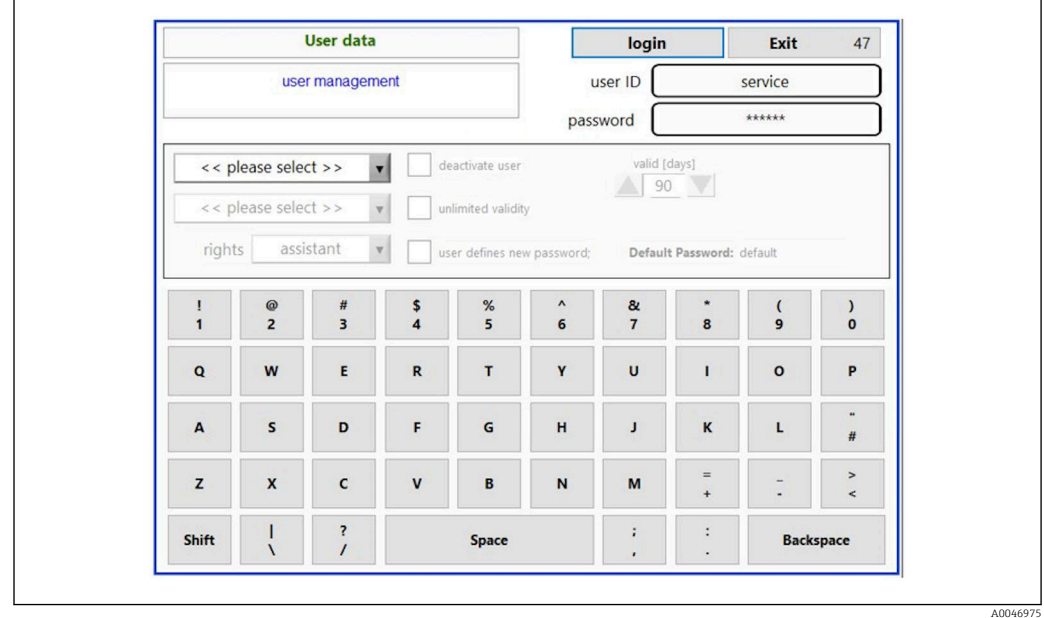

 *26 Menú User management*

Para iniciar una sesión se necesita una cuenta de administrador y una contraseña.

Durante la puesta en marcha inicial, se abre el menú con la cuenta Instalar. Una vez abierto el menú, se solicita al usuario que sustituya la contraseña predeterminada por una contraseña nueva.

- 1. Introduzca la ID de usuario install.
- 2. Pulse la tecla Login.
- 3. Introduzca la contraseña default.
- 4. Pulse la tecla Login.
	- Se solicita al usuario que introduzca una contraseña nueva.
- 5. Introduzca una contraseña nueva y confírmela.

A0046976

A0046977

<span id="page-36-0"></span>6. En el menú desplegable, seleccione si se debe añadir un nuevo usuario (Add user) o si se tienen que modificar las propiedades de usuario (User properties).

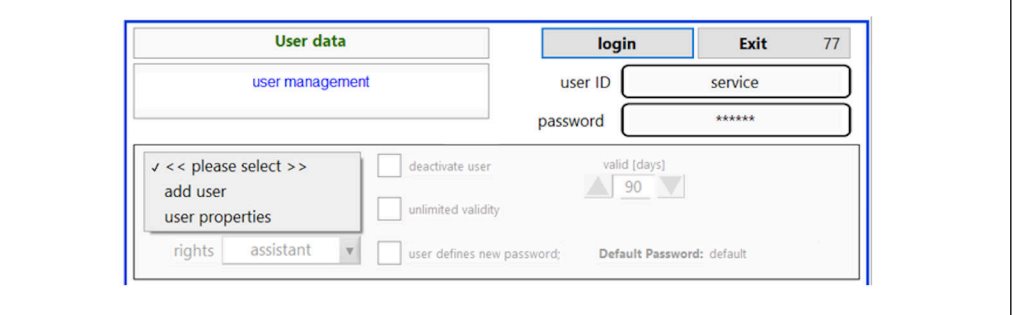

#### *27 Menú desplegable*

*Añadir un nuevo usuario*

- 1. En el menú desplegable, seleccione la entrada Add user.
	- Un usuario solo puede crear usuarios nuevos con el mismo nivel de autorización (es decir, un asistente solo puede crear un asistente).
- 2. Introduzca la ID de usuario en el campo User ID.

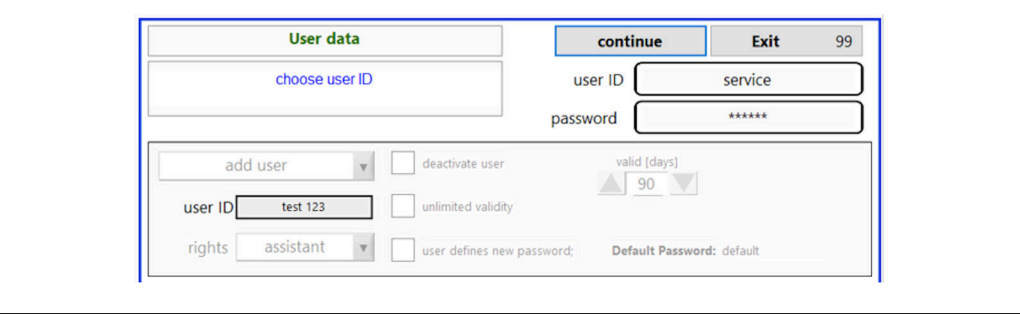

3. Seleccione los derechos correspondientes en la lista desplegable Rights.

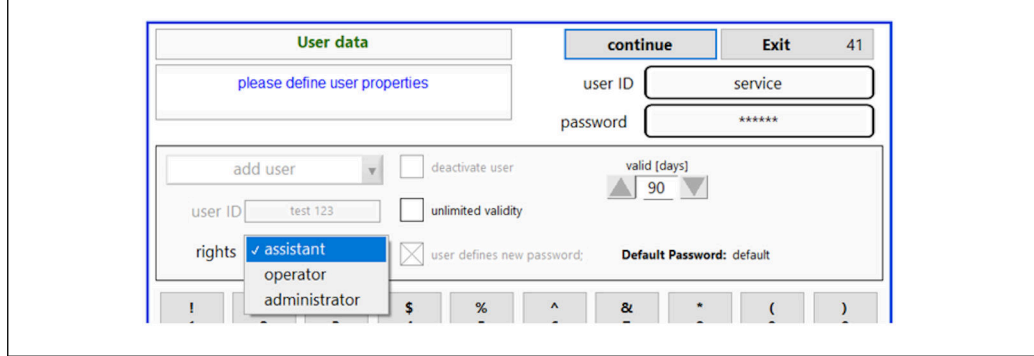

- 4. Especifique si se debe desactivar el usuario, el tiempo de validez de la contraseña y si es preciso definir una contraseña nueva.
	- Siempre se ajusta por defecto la contraseña predeterminada.

5. Pulse la tecla Continue.

 Se abre la pantalla siguiente con un mensaje. En ella, el usuario confirma si es preciso actualizar los datos del usuario.

A0046978

<span id="page-37-0"></span>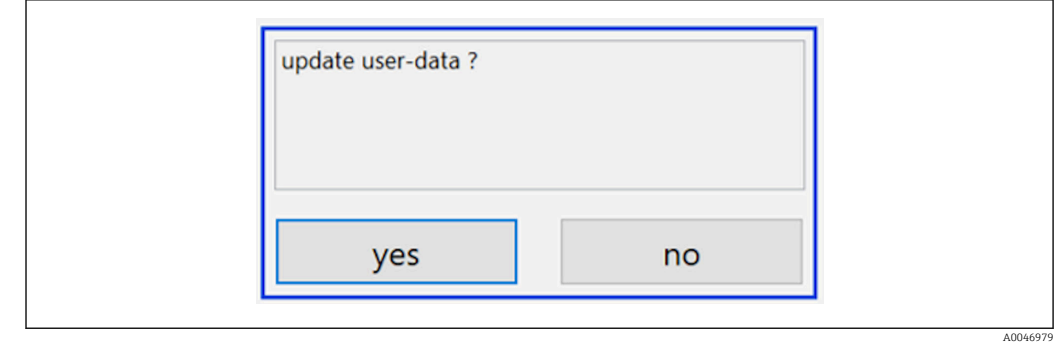

### 6. Pulse la tecla Yes.

*Modificación de las propiedades de usuario*

1. Pulse la tecla User management en el menú principal.

2. En la lista desplegable, seleccione el usuario cuyas propiedades es preciso cambiar.

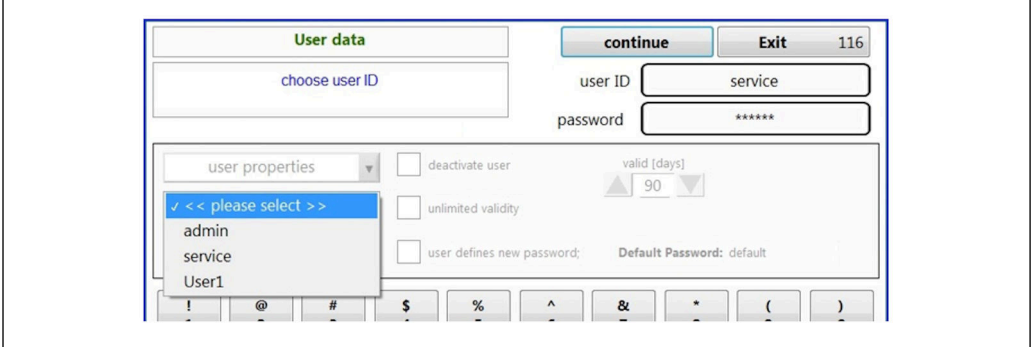

3. Modifique las propiedades del usuario según sea necesario (derechos [1], desactivación [2], validez de la contraseña [3] o reinicio de la contraseña [4]).

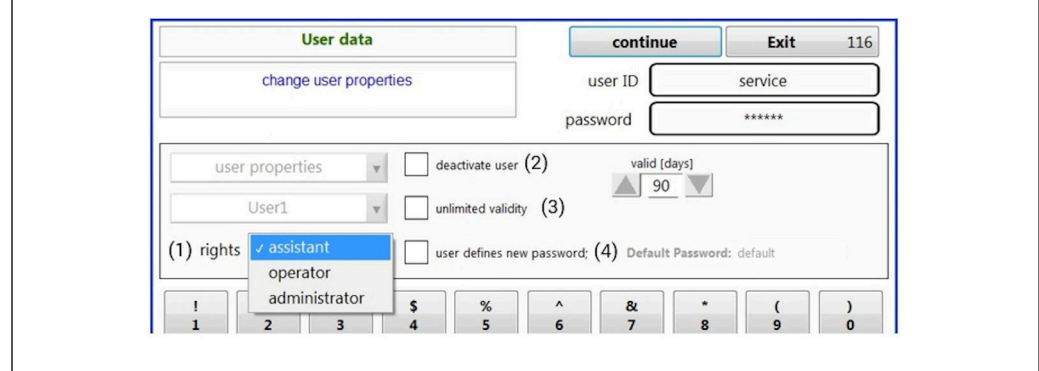

‣ Pulse la tecla Yes para confirmar los cambios.

A0046980

A0046981

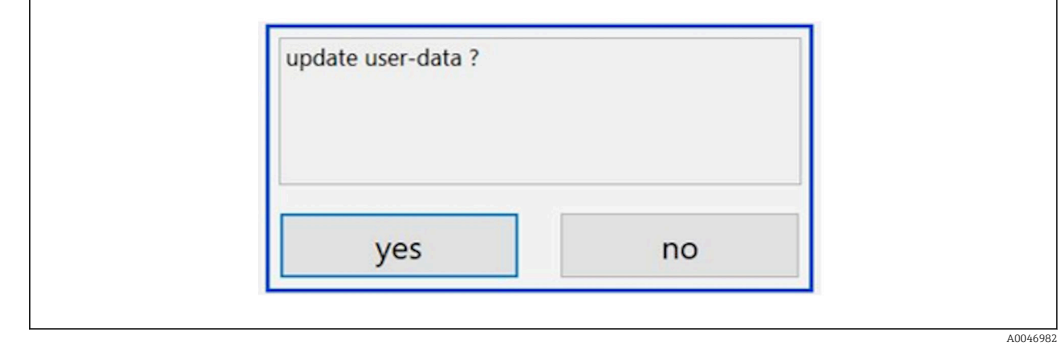

#### *Definición de una nueva contraseña*

El usuario inicia sesión por primera vez con los derechos de acceso predeterminados. Tras iniciar sesión, se solicita al usuario que defina una contraseña nueva. En el menú Rights, el administrador puede definir el número mínimo de caracteres para la ID y la contraseña como uno de los ajustes básicos  $\rightarrow \Box$  40.

- 1. Introduzca la ID de usuario install.
- 2. Pulse la tecla Login.
- 3. Introduzca la contraseña default.
- 4. Pulse la tecla Login.
	- Se solicita al usuario que introduzca una contraseña nueva.
- 5. Introduzca la contraseña nueva en el campo Password.

| Login                                                                                                    | login    | Exit    | 120 |
|----------------------------------------------------------------------------------------------------|----------|---------|-----|
| please define your new password !                                                                                                    | user ID  | test123 |     |
|                                                                                                    | password |         |     |
| OUNHAULD OULD TOQIIII (SERVICE) - SyStem<br>05.04.2019 08:20 login: [service] - system - service<br>05.04.2019 08:21 login: [service] - measure Online<br>05.04.2019 10:14 login: [service] - measure online - exit<br>05.04.2019 10:15 login: [service] - viewer online<br>05.04.2019 10:18 login: [service] - settings |          |         |     |
| 05.04.2019 10:18 login: [service] - settings - service                                                                                                    |          |         | E.  |

 *28 Definición de una nueva contraseña*

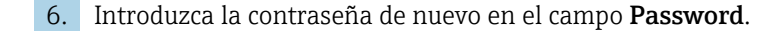

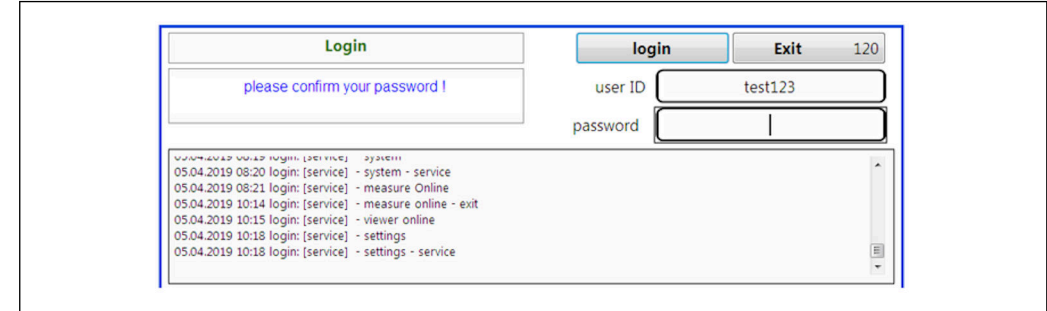

 *29 Confirmación de la contraseña*

7. Pulse la tecla OK para confirmar la contraseña.

A0046984

A0046983

<span id="page-39-0"></span>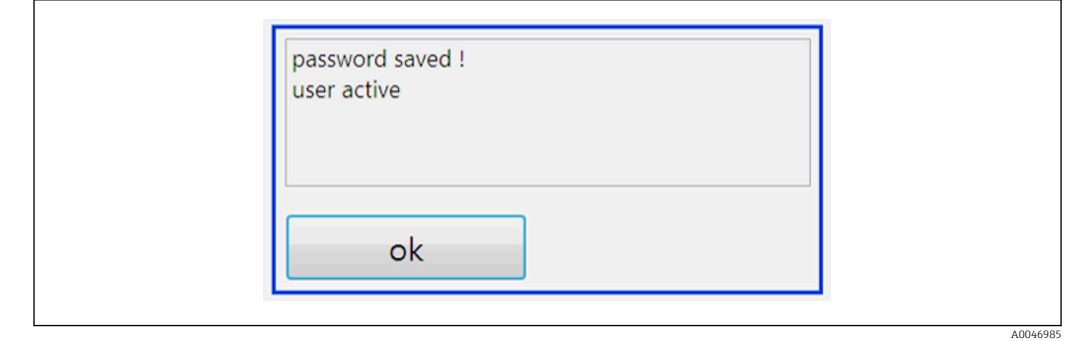

#### *Administración de derechos*

Para definir los distintos derechos de los grupos de usuarios y hacer ajustes básicos adicionales en la gestión de derechos se deben seguir los pasos siguientes.

1. Abra el menú Settings.

#### 2. Pulse la tecla Rights management.

 Para poder modificar todos los derechos de usuario en la función de gestión de derechos, el usuario debe iniciar sesión como administrador (los operadores solo pueden cambiar los derechos de los asistentes).

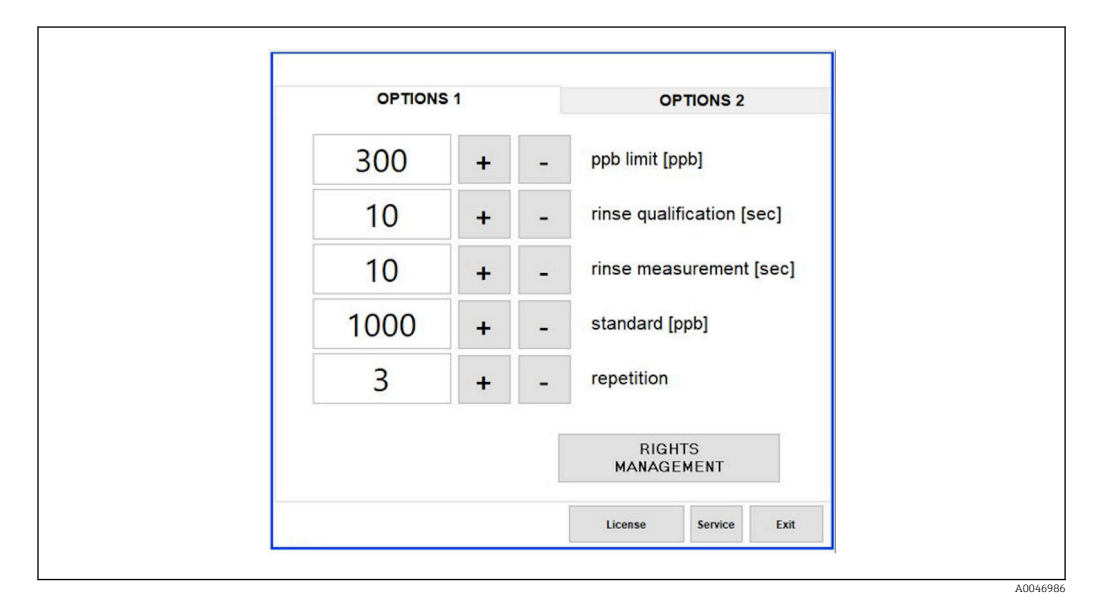

 *30 Menú Settings, pestaña Options 1*

Además de asignar derechos varios, el administrador también puede efectuar ciertos ajustes básicos:

- Número mínimo de caracteres para la ID (min. characters ID)
- Número mínimo de caracteres para la contraseña (min. characters passw.)
- Validez de la contraseña
- Número máximo de intentos de contraseña (max. password tries)
- Tiempo de cierre de sesión en segundos

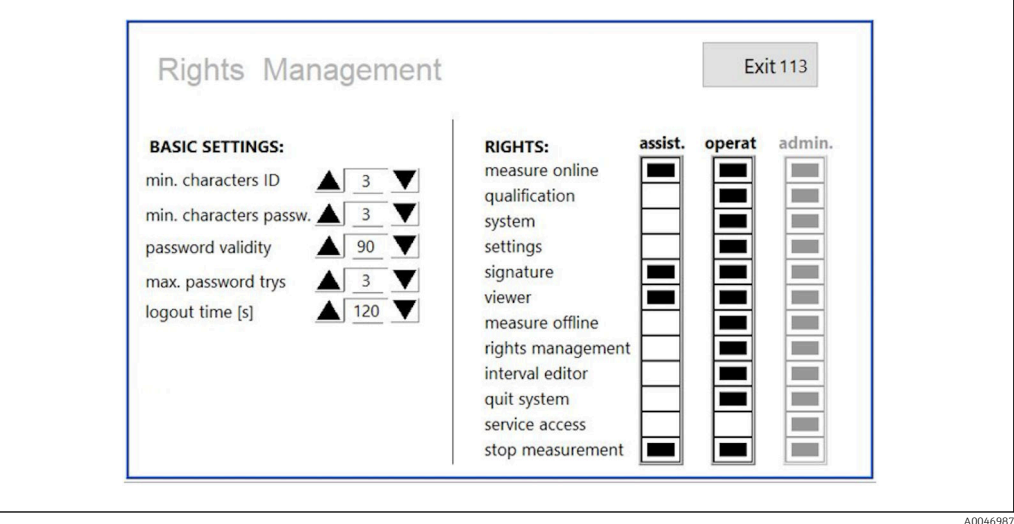

 *31 Menú Rights management*

Por medio del usuario y los derechos asignados a este se garantiza que toda acción ejecutada en el analizador se pueda someter a registro y seguimiento. Estos datos se pueden visualizar en el registro de auditoría y no se pueden modificar ni manipular. El usuario debe introducir un comentario en el cuadro de diálogo para cada medición o cambio de parámetro.

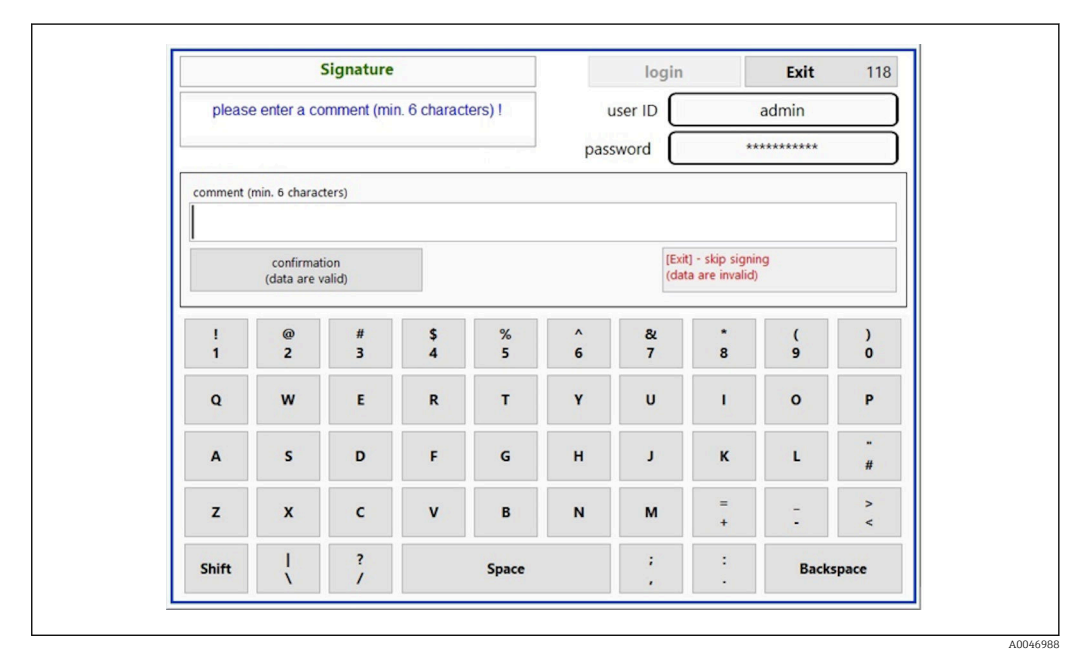

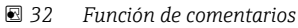

*Contraseña incorrecta o usuario no autorizado*

La ventana siguiente aparece si en el inicio de sesión se ha introducido una contraseña incorrecta:

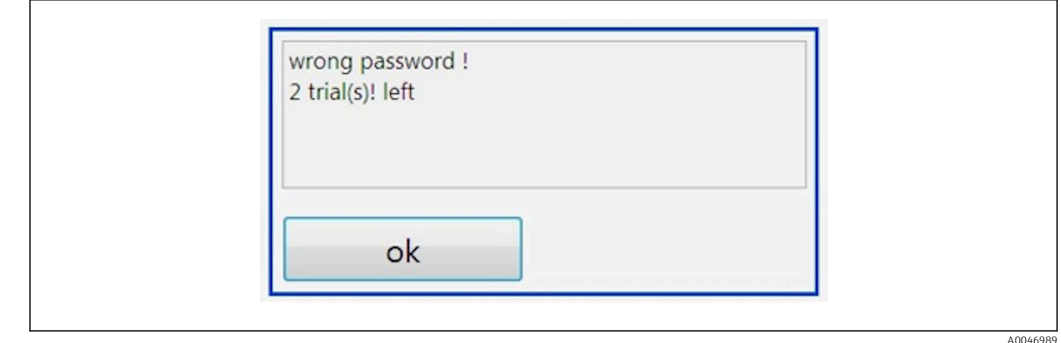

 *33 Pantalla que muestra el mensaje "Contraseña errónea"*

El número de intentos de inicio de sesión restantes se muestra en esta ventana. Después de tres intentos de introducir la contraseña con resultado fallido, el usuario es bloqueado. El administrador puede reiniciar la contraseña  $\rightarrow \blacksquare$  38.

El acceso por un usuario no autorizado se indica de la manera siguiente:

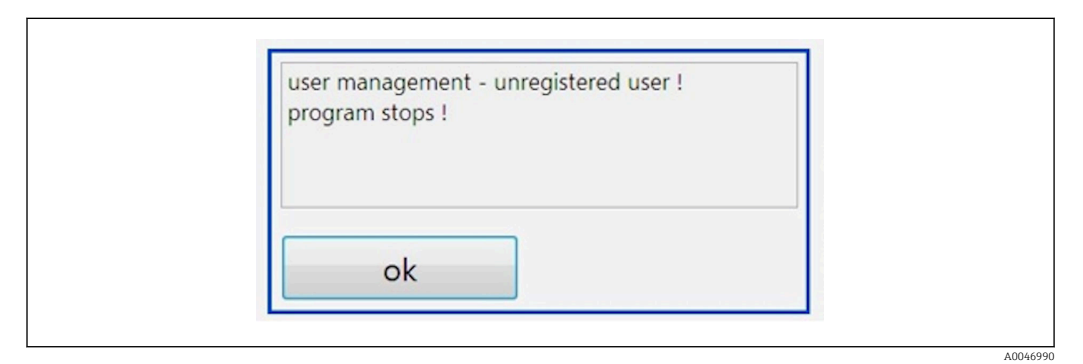

 *34 Pantalla que muestra el mensaje "Usuario no autorizado"*

Si un usuario intenta iniciar sesión sin contar con suficientes derechos de acceso, se muestra el mensaje siguiente.

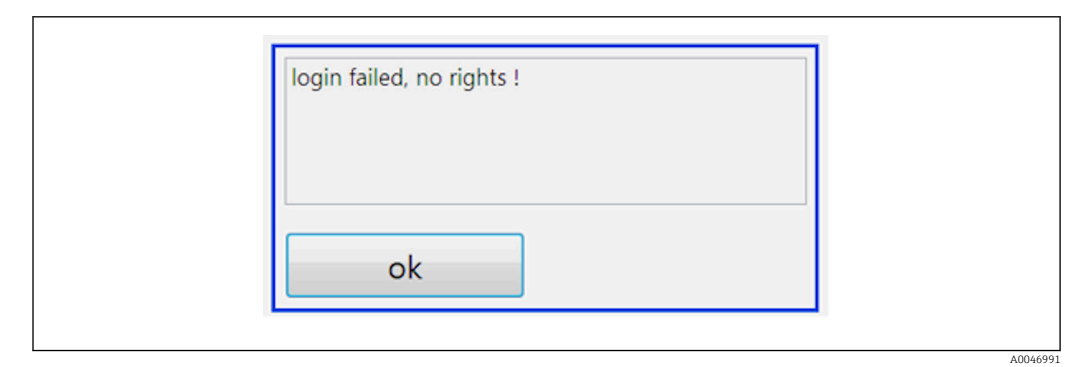

 *35 Pantalla que muestra el mensaje "Sin derechos"*

# <span id="page-42-0"></span>9 Manejo

### Lectura de valores medidos

En la pantalla de medición del analizador se muestran los valores medidos siguientes:

- COT en ppb
- Conductividad (el indicador se puede ocultar opcionalmente)
- Temperatura
- Curva de carga: COT, conductividad

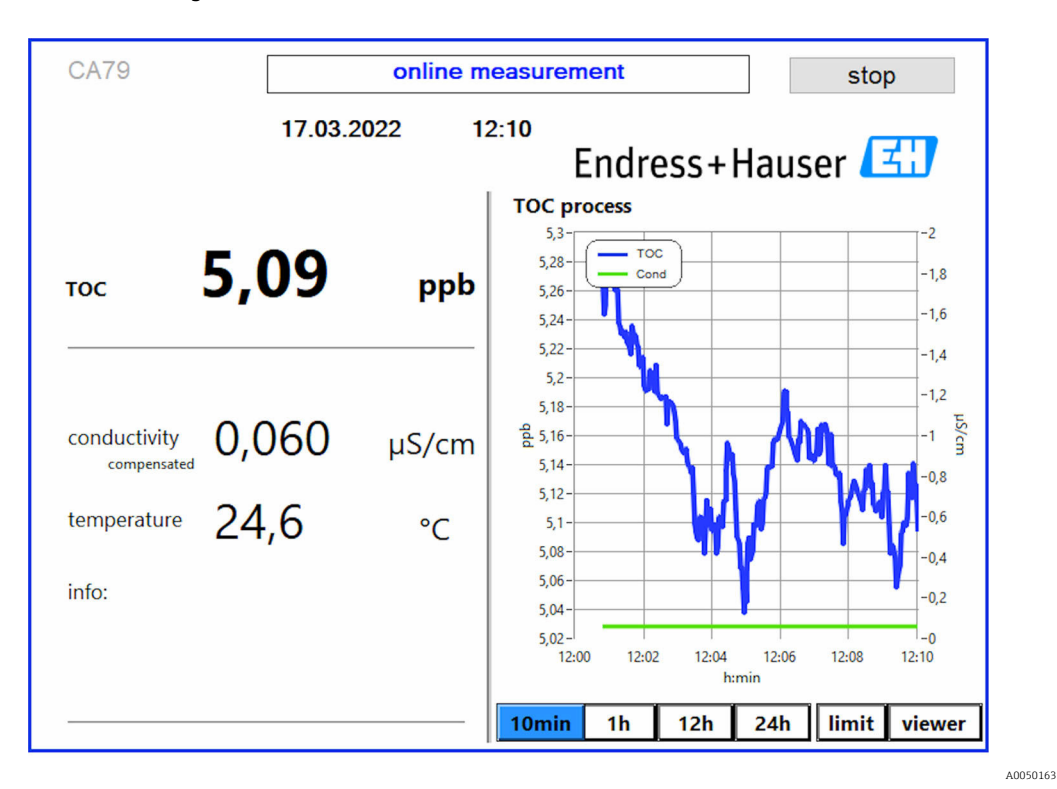

# <span id="page-43-0"></span>10 Diagnóstico y localización y resolución de fallos

## 10.1 Sustitución del sistema de mangueras

Para asegurar que los conectores estén asentados correctamente es recomendable cortar las mangueras a la longitud adecuada usando un cortador de mangueras especial a fin de garantizar una superficie de corte recta y de evitar la deformación de los extremos de las mangueras.

El procedimiento de sustitución de un sistema de mangueras se explica a continuación. Las mangueras empleadas son de FEP, por lo que no les afectan los productos acuosos en el rango de agua pura y ultrapura y no contribuyen de manera apreciable al COT en el sistema.

Puede resultar necesario reemplazar estos sistemas de mangueras si entra en el sistema una gran cantidad de suciedad o si el sistema se ha usado con productos inadecuados. Además, ciertas piezas del sistema de mangueras (subsecciones de las mangueras) se deben sustituir en caso de fugas en el sistema. Dichas fugas se pueden producir si se aplica una presión de proceso inadecuada, por ejemplo.

Los racores que se emplean son UNF, que también se usan en cromatografía. Estos racores se componen de un terminal de empalme adecuado y un conector de tornillo idóneo (denominado a continuación conector hembra) fabricados en PEEK.

Los terminales de empalme se someten a una deformación mecánica permanente durante la instalación y se deben sustituir cada vez que se coloca una manguera nueva. El conector hembra se puede reutilizar si no está dañado.

Para sustituir una subsección de manguera se necesita el material siguiente:

- 2 x terminales de empalme (adecuados para manguera de 1/8", código de color amarillo)
- $\blacksquare$  2 x racores  $\frac{1}{4}$ -28 UNF
- 1 x manguera de 1/8" de FEP de longitud adecuada
- Cortador de manguera para capilares

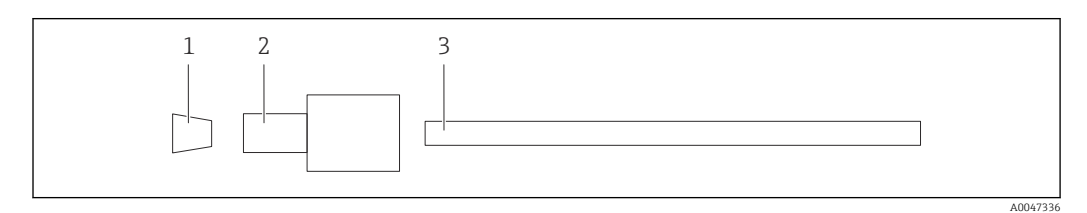

 *36 Subsección de manguera*

- *1 Terminal de empalme*
- *2 Conexión de tornillo (conector hembra)*
- *3 Manguera*
- 1. Gire los racores de la subsección de manguera en sentido contrario a las agujas del reloj para soltarlos.
- 2. Retire la sección de manguera de la caja y determine la longitud total de la manguera.  $\rightarrow$  La longitud se mide de terminal de empalme a terminal de empalme.
- 3. Tras determinar la longitud correcta, corte la manguera con dicha longitud y practique un corte recto en ángulo recto en ambos extremos usando el cortador de manguera.
- 4. Ponga el primer terminal de empalme en un extremo de la manguera y deslice el conector hembra por la manguera.

A0047337

A0047338

<span id="page-44-0"></span>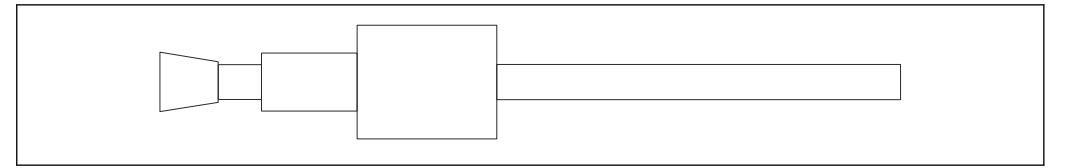

 *37 Posicionamiento del terminal de empalme y la manguera*

5. A continuación, coloque el racor (preparado tal como se ha explicado anteriormente) en un acoplamiento (1).

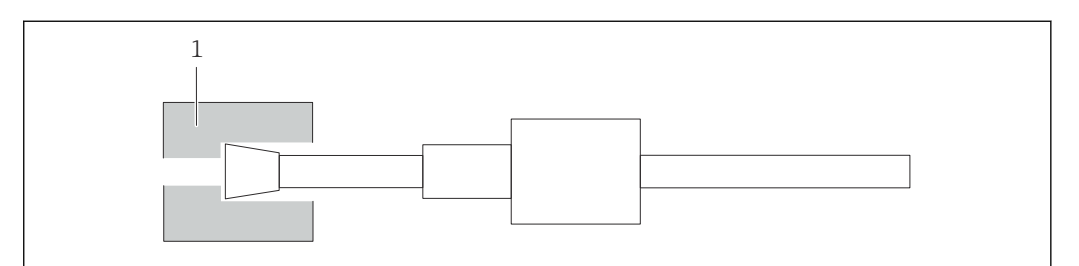

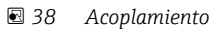

6. Enrosque el conector hembra en el acoplamiento y apriételo a mano

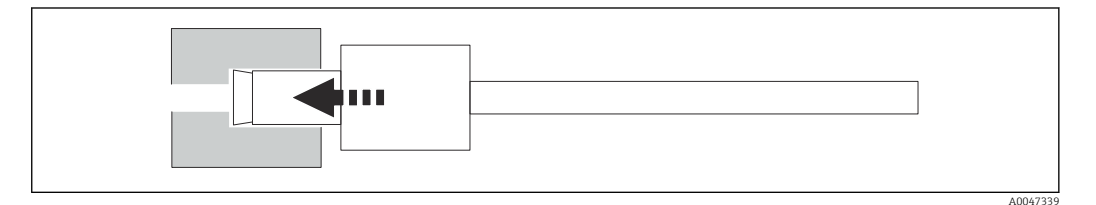

 *39 Enroscado del conector hembra*

# 10.2 Historial del firmware

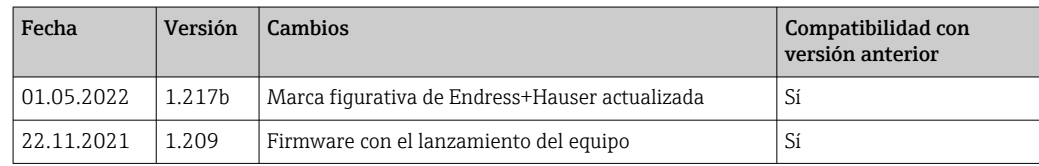

# <span id="page-45-0"></span>11 Mantenimiento

Un mantenimiento incorrecto puede llevar a un funcionamiento impreciso y representar un riesgo de seguridad.

- ‣ Todas las actividades de mantenimiento que se describen en esta sección han de llevarse a cabo por un técnico correspondientemente cualificado.
- ‣ Antes de cada actividad de mantenimiento: el personal especializado ha de estar completamente familiarizado con todo el proceso y haber entendido perfectamente todos los pasos involucrados.

# 11.1 Plan de mantenimiento

Un mantenimiento regular garantiza la ejecución eficiente del analizador.

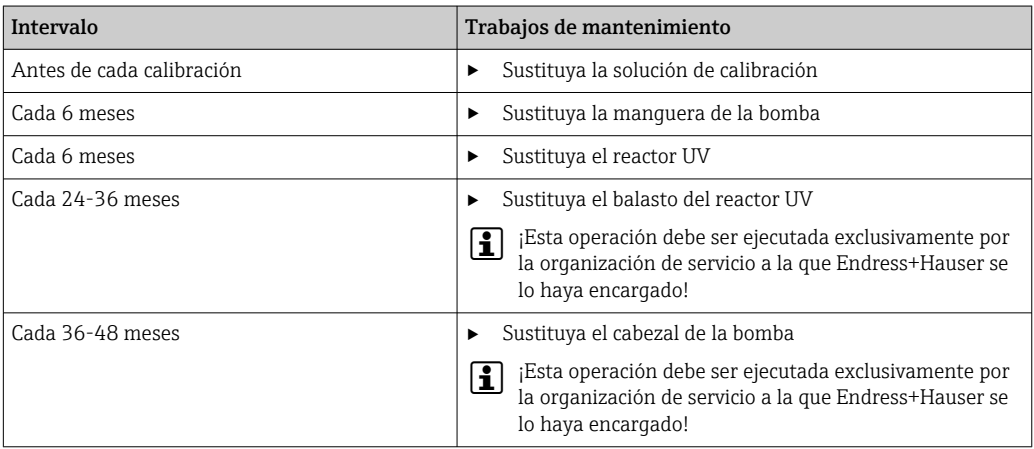

Los intervalos de mantenimiento dependen en gran medida de la aplicación en cuestión. Por consiguiente, los intervalos de mantenimiento se deben adaptar a las necesidades específicas. No obstante, es importante asegurarse de que estas tareas de mantenimiento siempre se lleven a cabo con regularidad.

## 11.2 Tareas de mantenimiento

## **A** ADVERTENCIA

### El equipo está activo.

Una conexión incorrecta puede ocasionar lesiones o incluso la muerte.

- ‣ ANTES de empezar las tareas de mantenimiento, compruebe que no haya ningún cable sometido a tensión eléctrica.
- ‣ Desconecte el equipo de la alimentación; desconecte el enchufe de la red de suministro eléctrico.

## 11.2.1 Bomba peristáltica

Cambie la manguera de la bomba peristáltica cada 6 meses. El software del equipo mostrará un recordatorio.

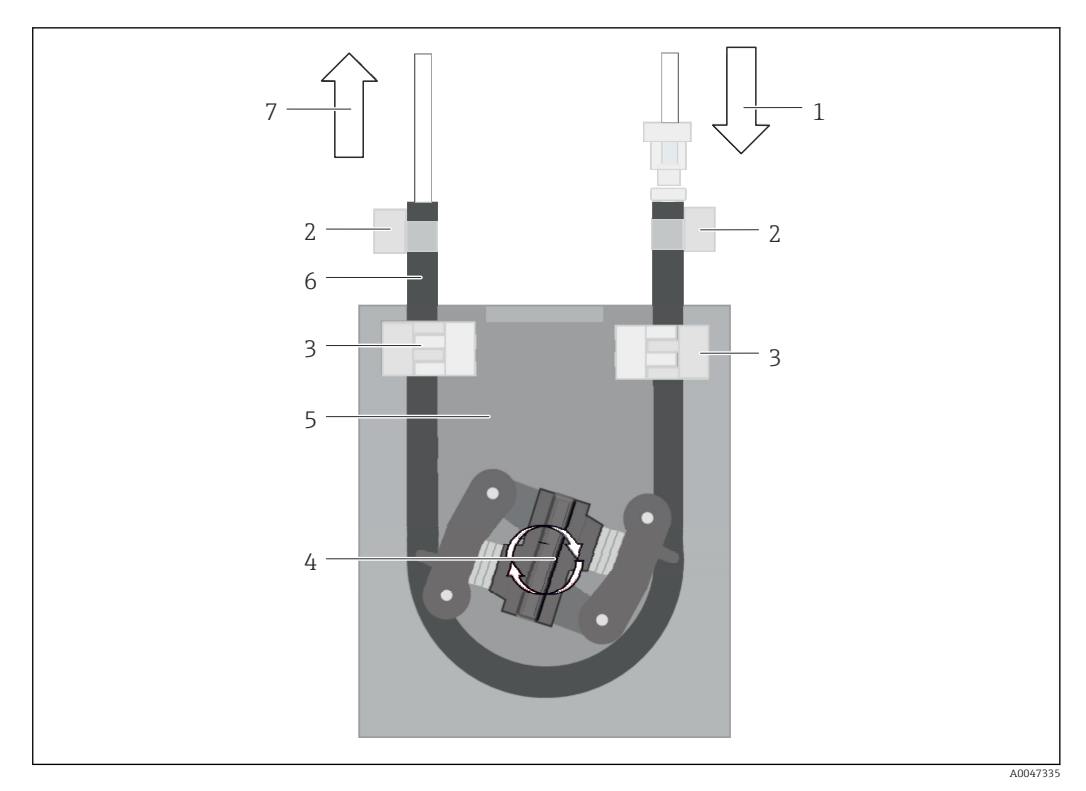

#### *40 Bomba peristáltica*

- *1 Sistema de mangueras*
- *2 Entrada de bomba*
- *3 Adaptador luer*
- *4 Pinzas para mangueras*
- *5 Fijadores de mangueras de la bomba*
- *6 Cabezal de la bomba*
- *7 Caja de la bomba*
- *8 Manguera de la bomba*
- *9 Salida de la bomba*

Para sustituir la manguera de la bomba siga los pasos siguientes:

- 1. Detenga por completo el flujo de muestra.
- 2. Apague el sistema  $\rightarrow$   $\blacksquare$  33.
- 3. Apague el equipo con el interruptor de la red de suministro eléctrico.
- 4. Desconecte el conector de la red de suministro eléctrico del equipo.
- 5. Abra el equipo.
- 6. Abra los fijadores de mangueras (5) del interior de la caja de la bomba (7) y retire la manguera de la bomba (8) de los fijadores de mangueras.
- 7. Abra las pinzas para mangueras (4) de los extremos de la manguera y retire la manguera (1).
- 8. Gire el cabezal de la bomba (6) mientras tira a la vez de un extremo de la manguera de la bomba antigua para sacarla de la caja de la bomba (7).
- 9. Inserte la manguera de la bomba nueva girando el cabezal de la bomba (6) y sujétela a la caja.
- 10. Posicione la manguera de la bomba (8) en el centro de la caja de la bomba (7) y cierre los fijadores de mangueras (5).
- 11. Coloque la manguera (1) y el adaptador luer (3) en la nueva manguera de la bomba y asegúrelos en su posición con las pinzas para mangueras (4).
- 12. Ponga a cero las horas de funcionamiento de la bomba en el menú System.

## <span id="page-47-0"></span>11.2.2 Reactor con lámpara UV

### **A ADVERTENCIA**

### ¡Fuente de radiación con radiación UV de onda corta!

Su manipulación inadecuada puede causar daños en los ojos y en la piel.

- ‣ Antes de trabajar en el reactor, ponga siempre el equipo fuera de servicio y desconéctelo de la alimentación.
- ‣ Sustituya siempre el reactor como un conjunto completo.
- ‣ Retire del servicio los reactores dañados.
- ‣ No abra en ningún caso el reactor para sustituir componentes individuales.
- ‣ No haga funcionar en ningún caso el reactor cuando esté desmontado o en estado sin apantallar.
- ‣ Asegúrese de que el aislamiento de los extremos del reactor esté intacto (tubos termorretráctiles sin daños).
- ‣ Las lámparas UV rotas o defectuosas se deben desechar como residuos peligrosos, ya que contienen mercurio.

La lámpara UV del reactor se usa exclusivamente como fuente de energía para la oxidación. La intensidad de radiación de la lámpara decrece tras muchas horas de funcionamiento hasta que el sensor se dispara y se muestra información a este respecto en el indicador. Una vez que el sensor se apaga, durante un tiempo breve todavía se puede hacer funcionar el punto de medición. No obstante, como la intensidad es notablemente menor, es preciso recalibrar el sistema. Sustituya el reactor a los 12 meses, a más tardar.

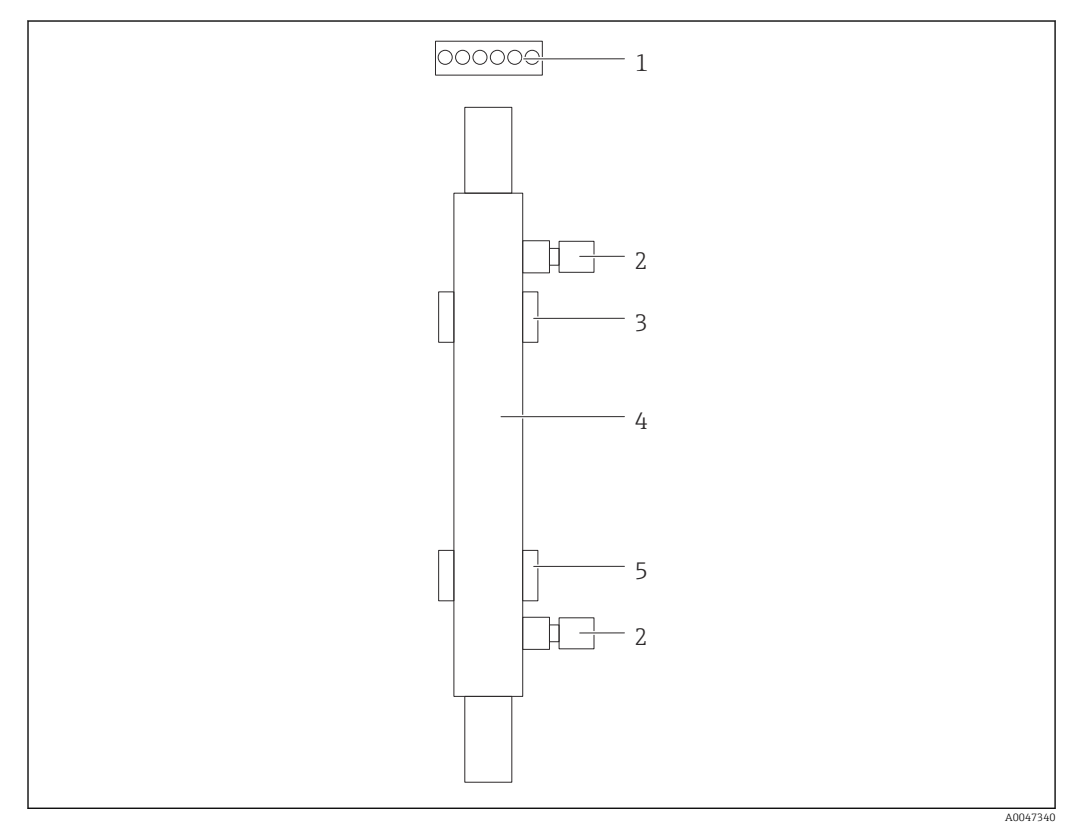

#### *41 Reactor*

- *1 Conector de conexión*
- *2 Conexión de fluido*
- *3 Soporte superior 4 Reactor*
- *5 Soporte inferior*

Para sustituir el reactor es necesario seguir los pasos siguientes:

1. Detenga por completo el flujo de muestra.

- <span id="page-48-0"></span>2. Apaque el sistema  $\rightarrow \Box$  33.
- 3. Desconecte las conexiones de fluido (2) dirigidas hacia el reactor (4) y procedentes de este.
	- Se puede producir un pequeño escape de agua (líquido residual presente en el reactor).
- 4. Suelte el conector de conexión (1) hacia el balasto electrónico.
- 5. Retire el reactor de los soportes de la caja de metal. Para ello, el reactor se debe retirar primeramente del soporte superior (3) y después del inferior (5).
	- Asegúrese de que no se toquen los extremos de vidrio tanto del reactor antiguo como del nuevo.
- 6. Introduzca el reactor nuevo en el sistema. Para ello, el reactor se debe insertar primero en el soporte inferior y después en el superior.
	- Durante la introducción del reactor, se debe proceder con cuidado para asegurarse de no dañar los cables electrónicos hacia el conector y de que estos queden insertados detrás del reactor en la ranura prevista para tal fin.
- 7. Restablezca la conexión electrónica hacia el balasto electrónico y las conexiones de fluidos.
- 8. Reinicie el sistema.
	- El modo de sistema comprueba el reactor para asegurarse de que funcione correctamente sin ningún error.
- 9. Una vez completada la comprobación, reinicie el contador de tiempo de funcionamiento del reactor.
	- Con esto se completa la instalación del reactor nuevo.

Tras sustituir el reactor, el reactor nuevo debe funcionar en modo de sistema durante al menos 20 minutos a la velocidad normal de la bomba y con la lámpara encendida. De este modo se eliminan las posibles impurezas y suciedad. Además, también resulta esencial calibrar el nuevo reactor UV.

## 11.3 Retirada del servicio

### **AATENCIÓN**

#### Actividades mientras el analizador está en funcionamiento

Riesgo de lesiones e infecciones por el producto.

- ► Antes de soltar las mangueras, compruebe que no haya ninguna acción activa, p. ej. el bombeo de muestras, y que tampoco se ejecutará en breve.
- ‣ Lleve indumentaria, gafas y guantes de protección personal o tome otras medidas apropiadas para protegerse.
- ‣ Limpie cualquier derrame de reactivo utilizando un paño desechable y enjuague con agua fresca. Seque entonces las zonas limpias con un trapo.

### AVISO

Funcionamiento interrumpido durante más de 3 días sin llevar a cabo previamente el "procedimiento de retirada del servicio"

¡Puede dañar el equipo!

‣ Ponga el analizador fuera de servicio según se describe.

#### Retírelo del servicio, proceda del modo siguiente:

- 1. Detenga por completo el flujo de muestra.
- 2. Enjuague el analizador con agua ultrapura.
- 3. Vacíe las mangueras por completo.
- 4. Selle los capuchones de conexión con tapones ciegos.

5. Ponga tapones ciegos en todas las entradas y salidas.

# <span id="page-50-0"></span>12 Reparación

## 12.1 Piezas de repuesto

Las piezas de repuesto del equipo actualmente disponibles para el suministro se pueden consultar en el sitio web:

[www.endress.com/device-viewer](https://www.endress.com/device-viewer)

‣ Cuando curse pedidos de piezas de repuesto, indique el número de serie del equipo.

# 12.2 Devolución

La devolución del producto es necesaria si requiere una reparación o una calibración de fábrica o si se pidió o entregó el producto equivocado. Conforme a la normativa legal y en calidad de empresa certificada ISO, Endress+Hauser debe cumplir con determinados procedimientos para el manejo de los equipos devueltos que hayan estado en contacto con el producto.

Para asegurar un proceso rápido, profesional y seguro en la devolución del equipo:

▶ Consulte el sitio web [www.endress.com/support/return-material](http://www.endress.com/support/return-material) para información sobre el procedimiento y las condiciones de devolución de equipos.

# 12.3 Eliminación

## 12.3.1 Desguace del analizador

## **AATENCIÓN**

Riesgo de lesiones si la solución de líquido patrón no se desecha correctamente.

- ‣ Al deshacerse de los residuos, siga las instrucciones de las hojas de datos de seguridad para los productos químicos utilizados.
- ‣ Tenga en cuenta las normativas locales en relación con la eliminación de desechos.

# $\boxtimes$

En los casos necesarios según la Directiva 2012/19/UE, sobre residuos de equipos eléctricos y electrónicos (RAEE), nuestro producto está marcado con el símbolo representativo a fin de minimizar los desechos de RAEE como residuos urbanos no seleccionados. No tire a la basura los productos que llevan la marca de residuos urbanos no seleccionados. En lugar de ello, devuélvalos al fabricante para que los elimine en las condiciones aplicables.

# <span id="page-51-0"></span>13 Accesorios

Se enumeran a continuación los accesorios más importantes disponibles a la fecha de impresión del presente documento.

‣ Póngase en contacto con la Oficina de ventas o servicios de su zona para que le proporcionen información sobre accesorios no estén incluidos en esta lista.

### Kit reductor de presión CA78/79

Presión de suministro: máx. 10 bar (145 psi), presión de salida ajustable

N.º de pedido 71543593

#### Kit intercambiador de calor CA78/79

Temperatura: se puede usar hasta una temperatura máxima de 90 °C (194 °F)

N.º de pedido 71543592

# 14 Datos técnicos

# 14.1 Entrada

<span id="page-52-0"></span>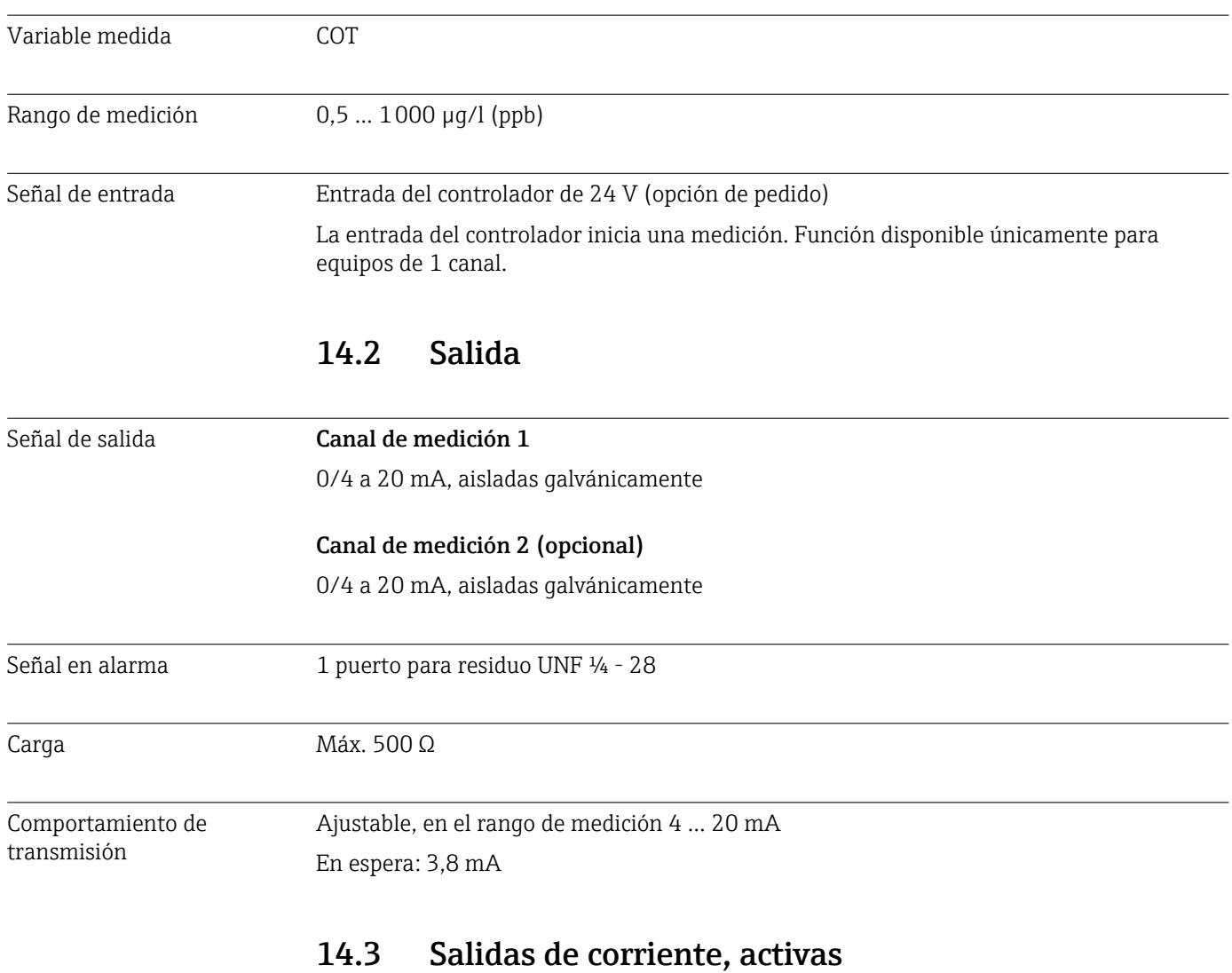

Span 0 … 20 mA; según Namur NE43

<span id="page-53-0"></span>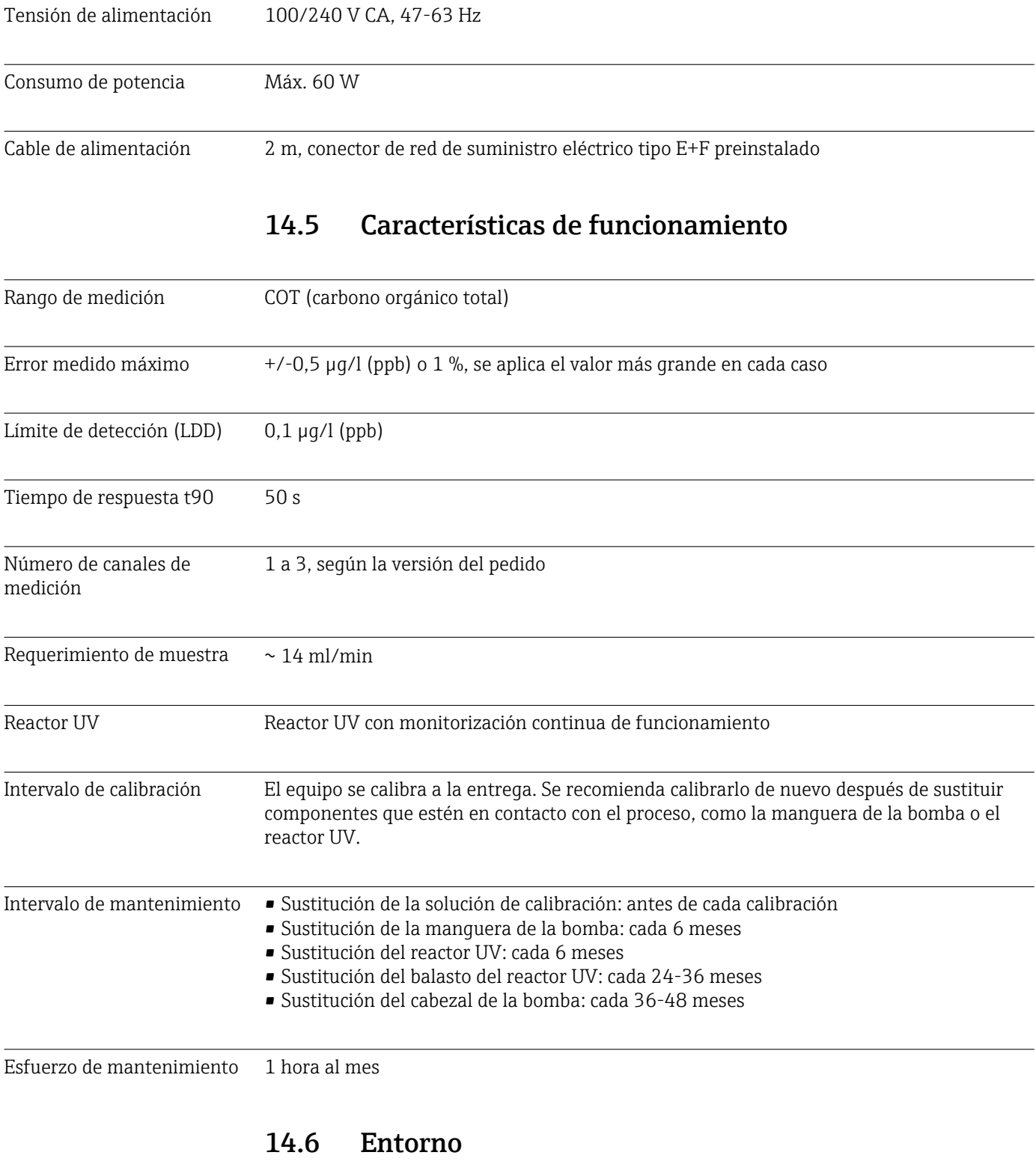

# 14.4 Alimentación

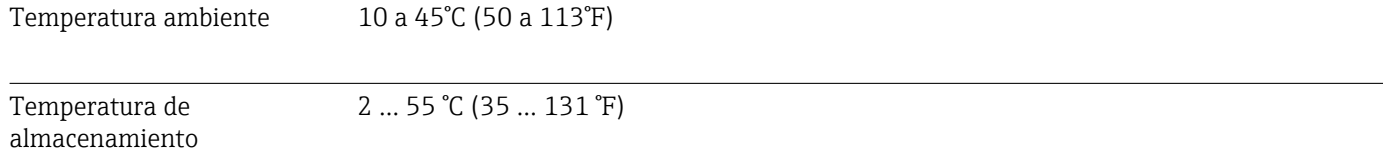

<span id="page-54-0"></span>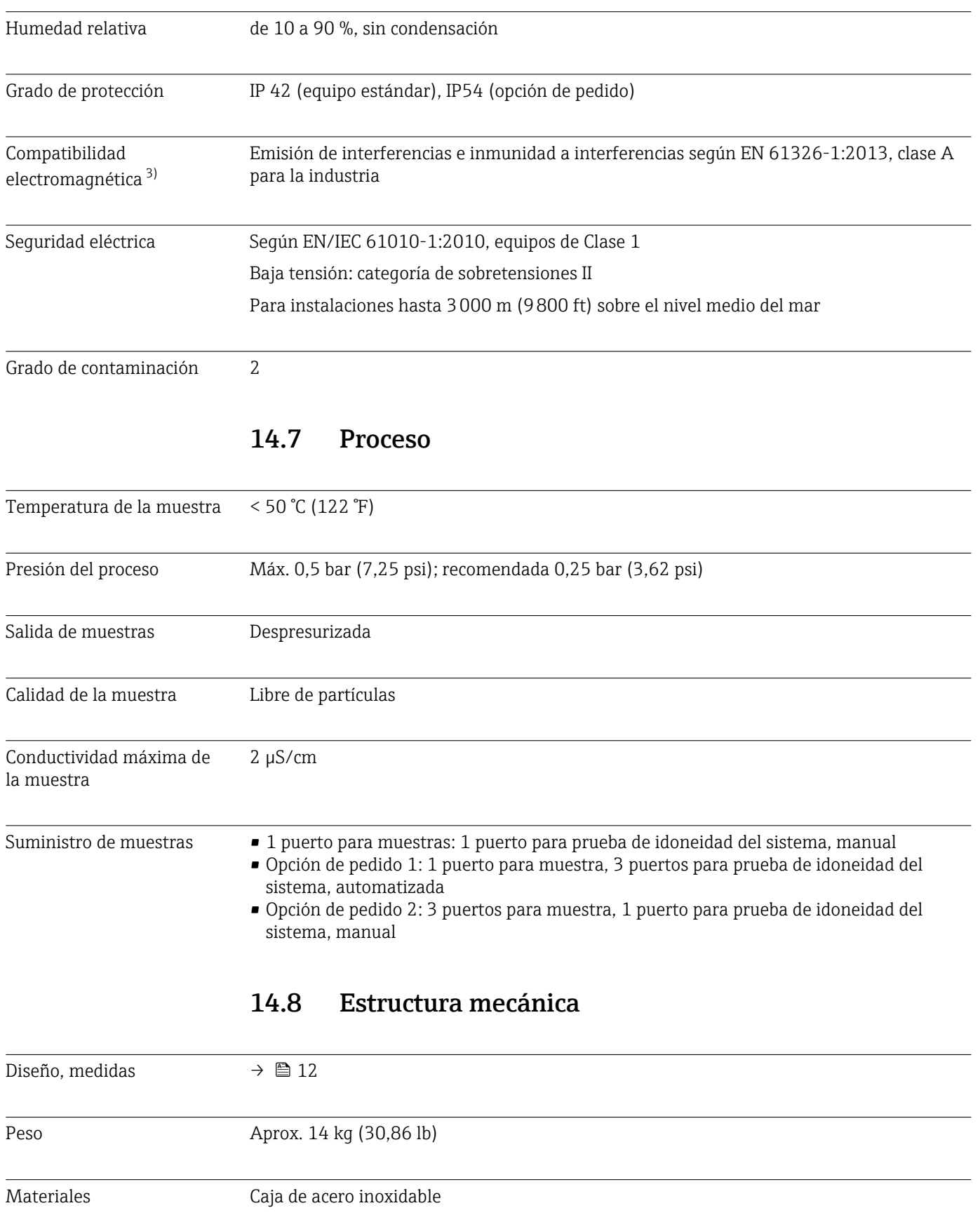

<sup>3)</sup> Para hacer funcionar el producto de la manera prevista se necesita una calidad suficiente en la red de suministro eléctrico.

<span id="page-55-0"></span>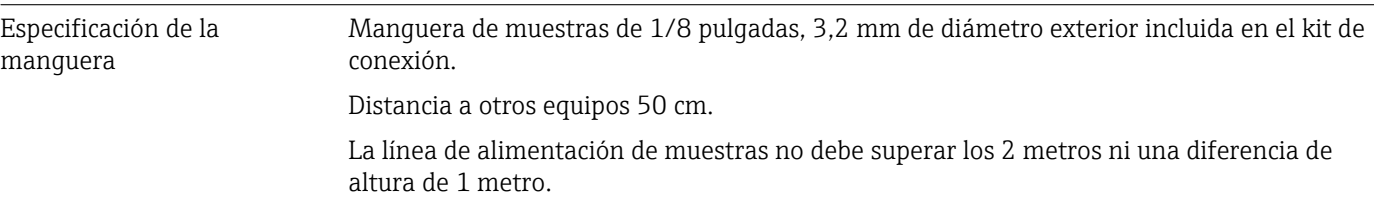

## <span id="page-56-0"></span>A

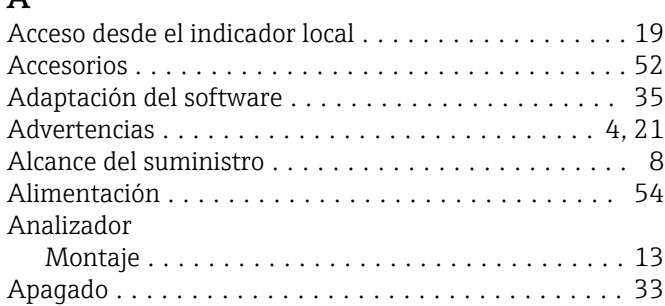

# $\mathcal{C}$

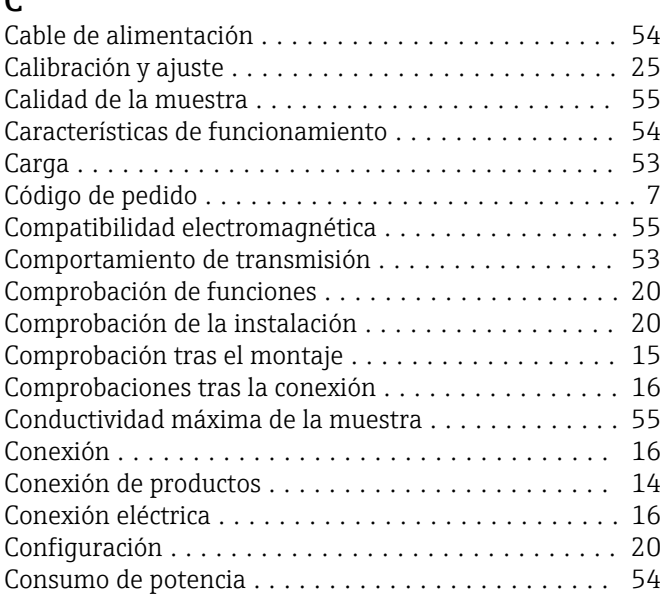

# D

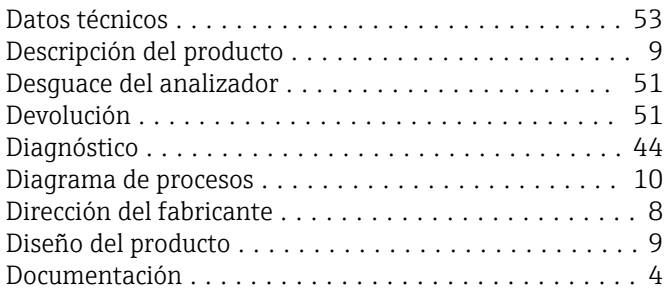

# E

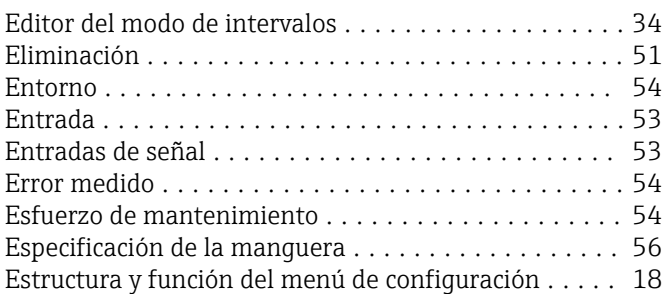

## F

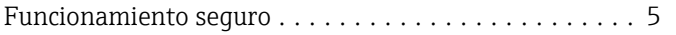

## G

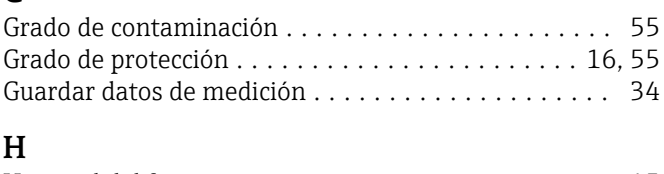

## Historial del firmware ............................ [45](#page-44-0) Humedad ................................. [55](#page-54-0)

# I

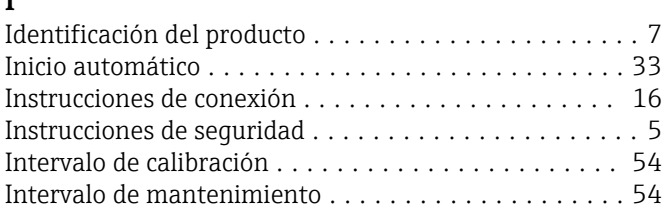

## L

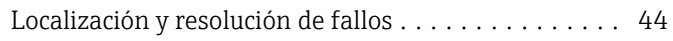

## M

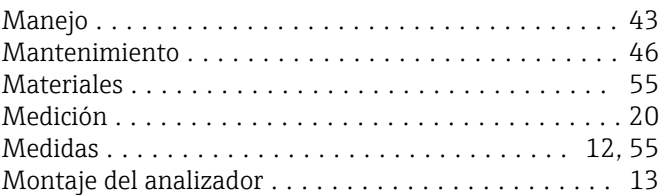

## N

```
54
```
# O

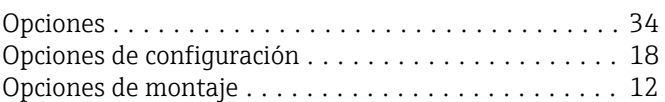

# P

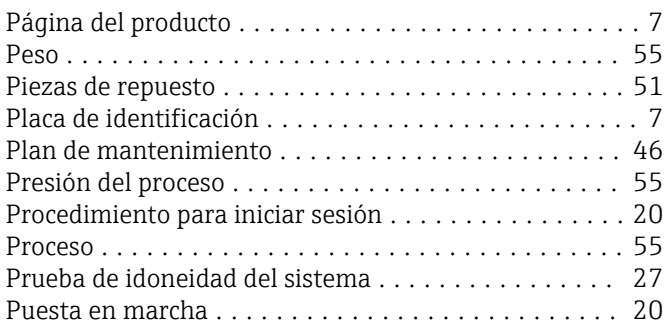

# Q

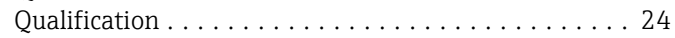

## R

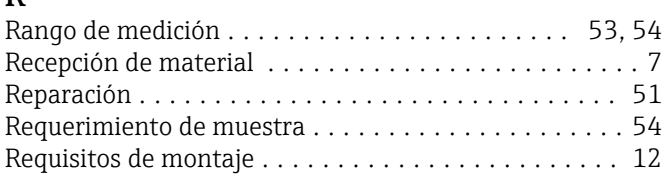

Requisitos que debe cumplir el personal ............ [5](#page-4-0)

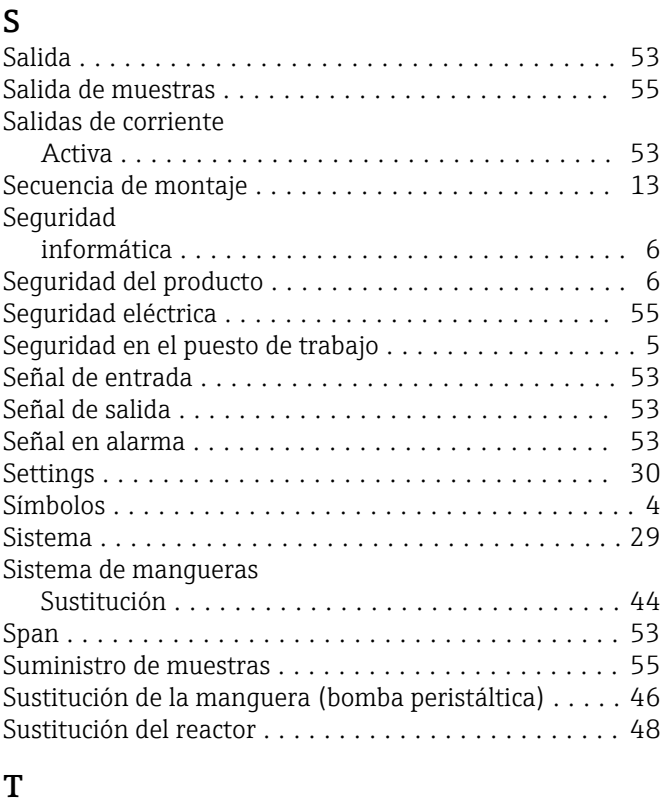

## Tareas de mantenimiento .......................... [46](#page-45-0) Tecnología de última generación ................. [6](#page-5-0) Temperatura ambiente ....................... [54](#page-53-0) Temperatura de almacenamiento ................ [54](#page-53-0) Temperatura de la muestra .................... [55](#page-54-0) Tensión de alimentación ...................... [54](#page-53-0) Tiempo de respuesta ......................... [54](#page-53-0) U Uso previsto ................................ [5](#page-4-0) V Variable medida ............................ [53](#page-52-0) Viewer ................................... [23](#page-22-0) Visión general de las opciones de configuración ..... [18](#page-17-0)

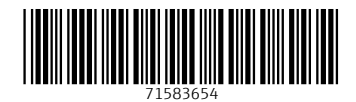

www.addresses.endress.com

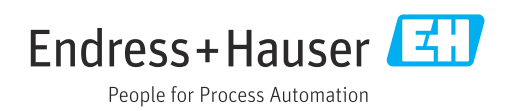